# CURSO MOODLE AVANZADO

SANTA MARÍA DEL PÁRAMO - NOVIEMBRE 2021

# PARTE 1: EL CALIFICADOR

- Nos permite calificar todas las tareas del alumnado y llevar el cuaderno de notas sin necesidad de llevar otros instrumentos de calificación.
- Se puede calificar mediante:
- NOTAS (CALIFICACIONES).
- COMPETENCIAS (Que en Moodle se denominan RESULTADOS)
- RÚBRICAS

# EL CALIFICADOR

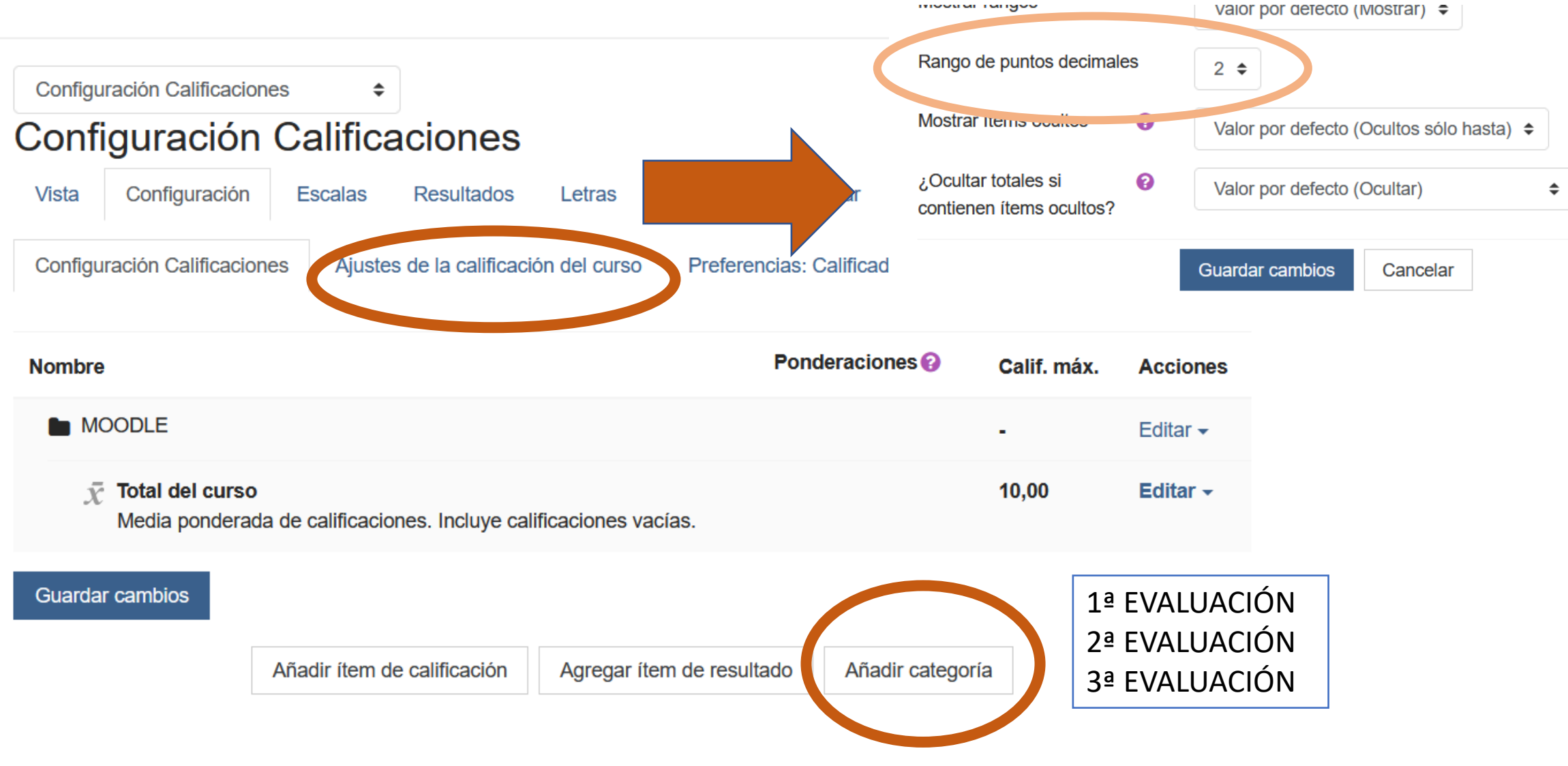

mood ar rangeo

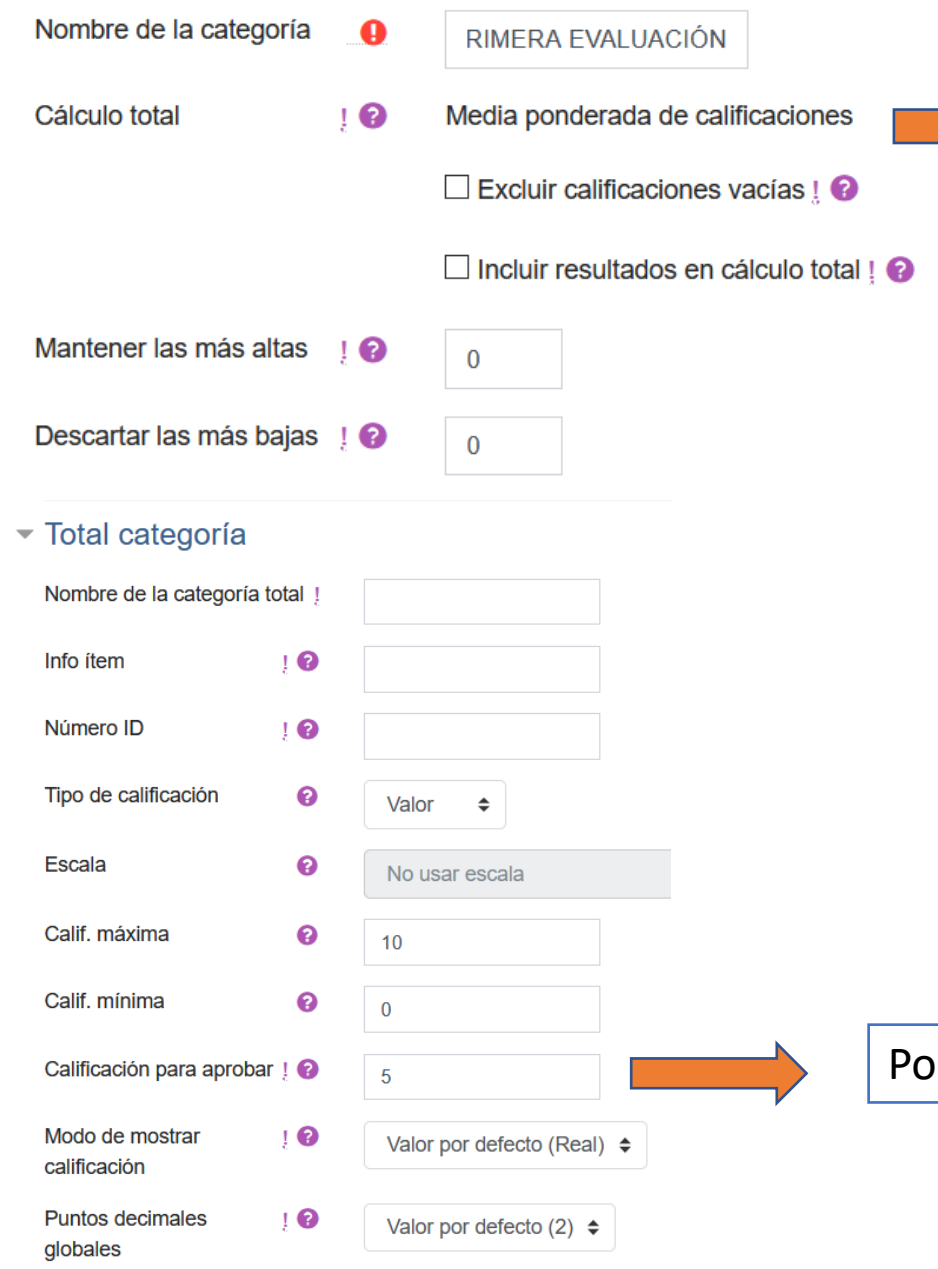

Es importante que el administrador de la plataforma modifique en la configuración general el cálculo total de "suma de calificaciones" a "media ponderada de calificaciones"

- Excluir calificaciones vacías: no marcar. Si no tiene nota se considera un 0. Si se marca y no tiene nota no la considera.
- No marcar los resultados en el total (no tiene que ver con esas calificaciones)

Podemos fijar la nota mínima para aprobar la categoría

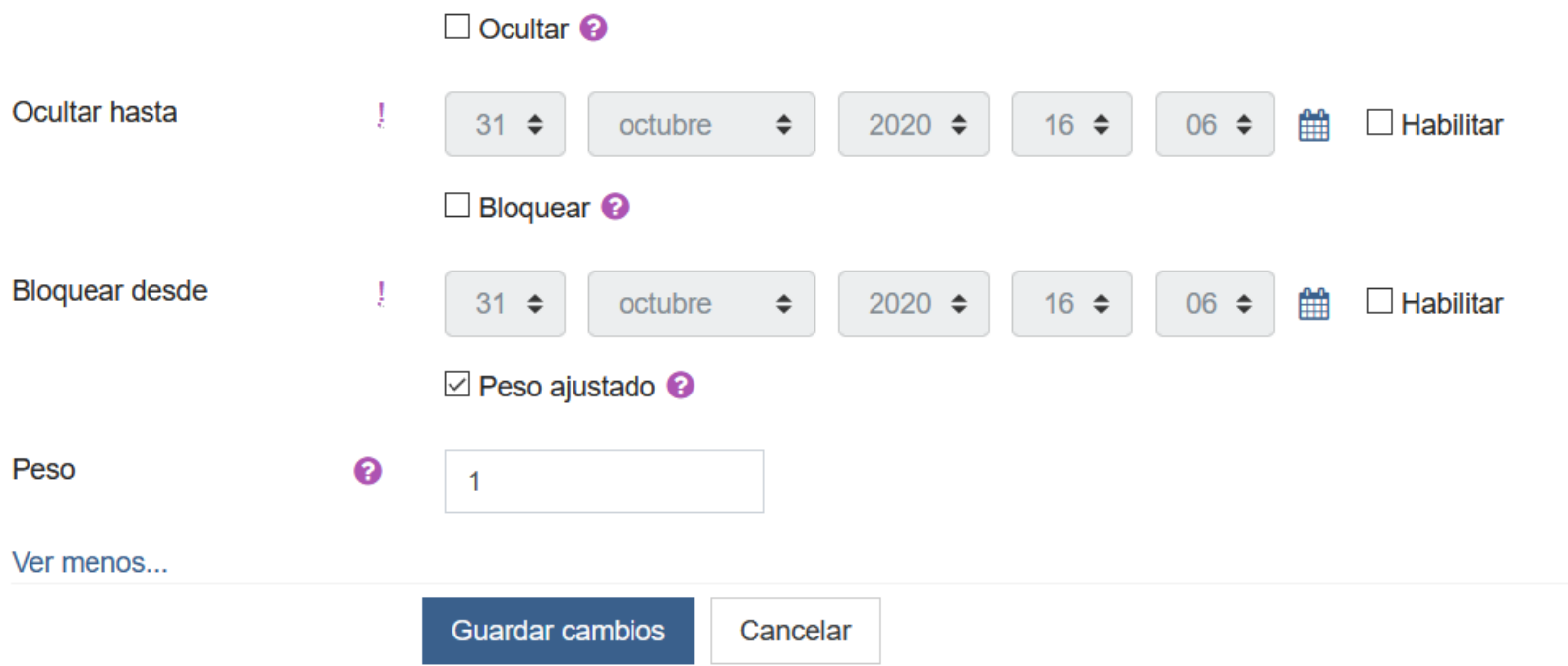

Lo importante es ponderar esta categoría. Por ejemplo, si todas las evaluaciones valen lo mismo se pondera con un 1 y se guardan los cambios.

No es necesario ni ocultar ni bloquear la categoría

Podemos poner la ponderación de cada CATEGORÍA.

Dentro de cada CATEGORÍA se pueden añadir otras CATEGORÍAS, ÍTEMS DE CALIFICACIÓN Y DE RESULTADO.

Un ÍTEM DE CALIFICACIÓN se emplea para poner una nota sin que el alumnado nos entregue una determinada actividad (como la nota de un examen)

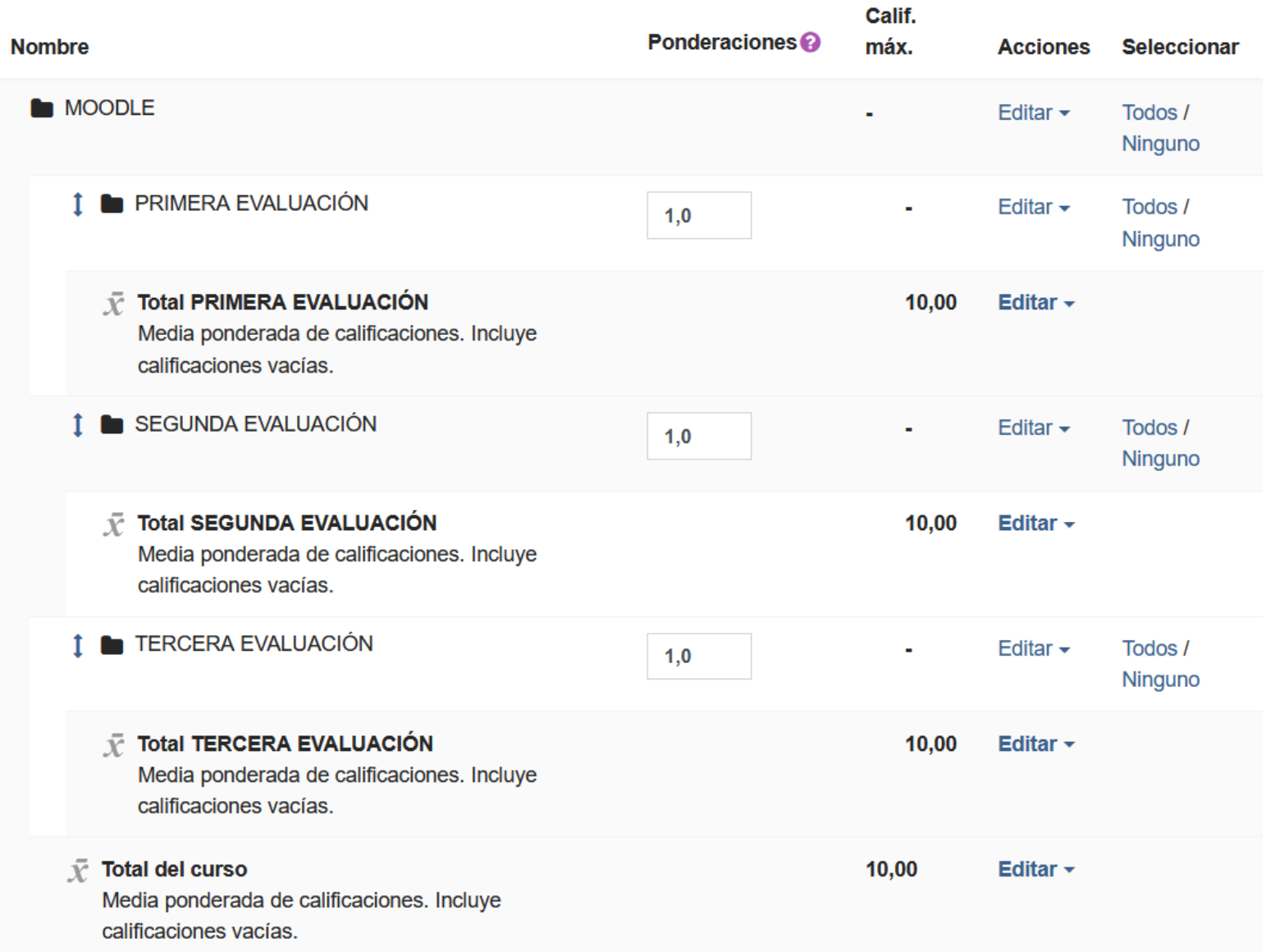

## Creamos dos CATEGORÍAS:

r

- Pruebas objetivas 1ª evaluación
- Actividades 1ª evaluación

Ponemos la ponderación que tengamos en la programación

Haríamos lo mismo en todas las evaluaciones

A partir de ahí vamos a crear dos ÍTEMS de CALIFICACIÓN con examen temas 1 y 2 y examen temas 3 y 4

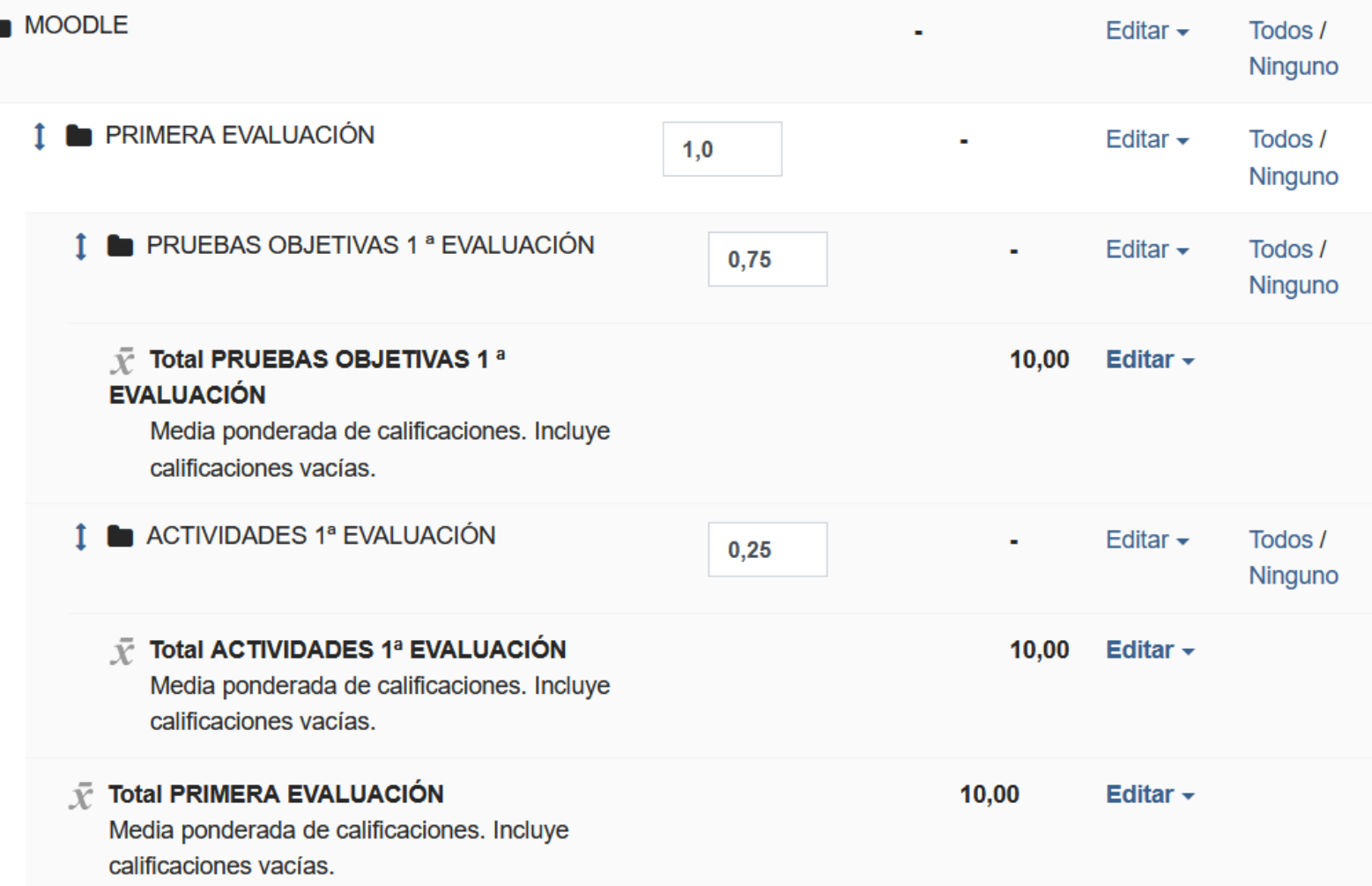

### $\overline{\phantom{a}}$  litem de calificación

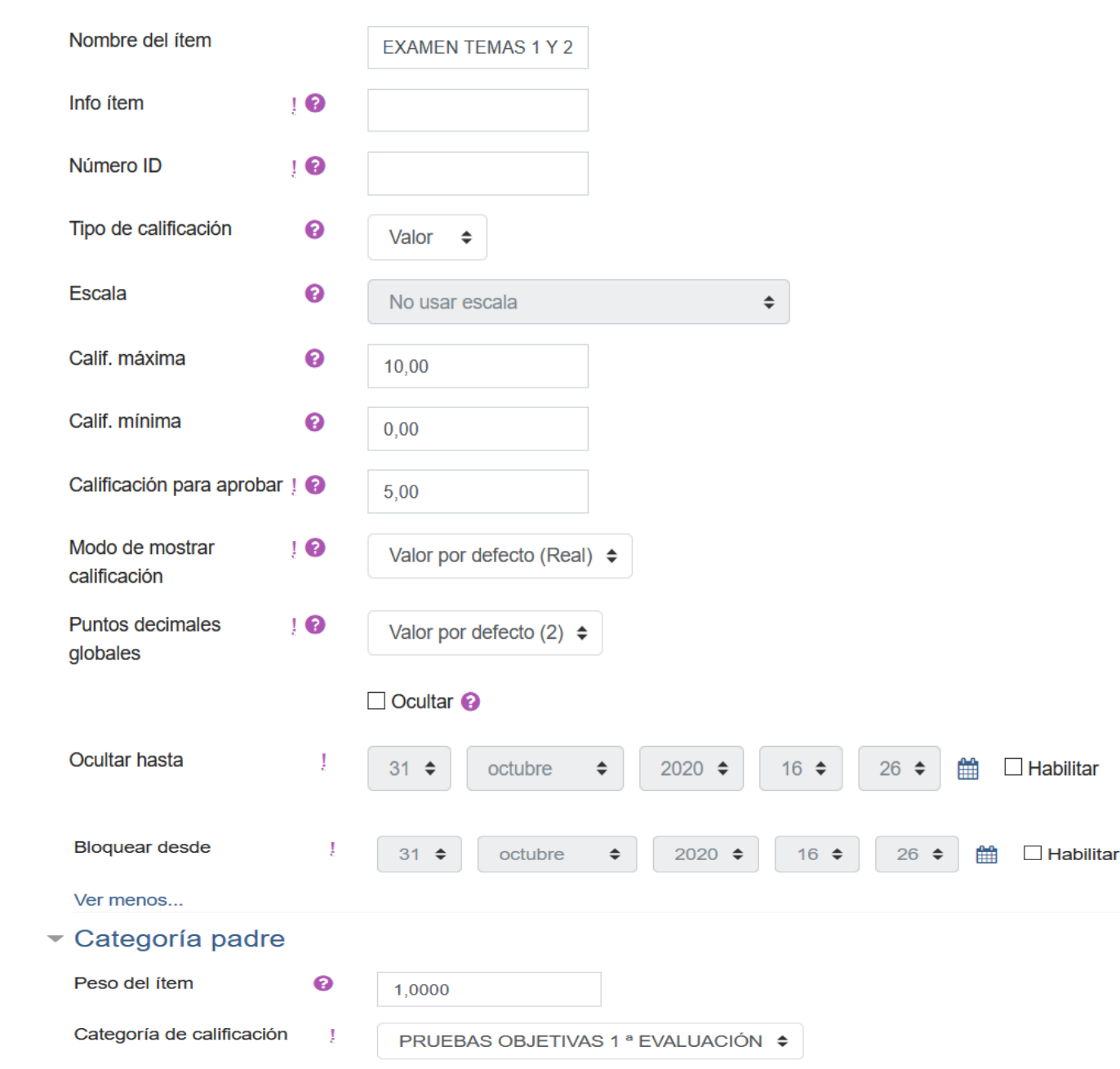

- La calificación para aprobar 5 nos permite ver las calificaciones en verde si son 5 o superiores o en rojo si son inferiores.
- Ocultar hasta nos permite publicar las notas un día y hora determinados (para ello lo habilitaríamos). Si no marcamos fecha las publica en cuanto las pongamos.
- Bloquear nos impide luego modificar cualquier nota (no lo recomiendo)
- Categoría padre: las pruebas objetivas de la 1ª evaluación.
- Haríamos lo mismo para el segundo examen.
- **Sirve para pasar notas que hemos obtenido por otras vías diferentes a Moodle como un examen**

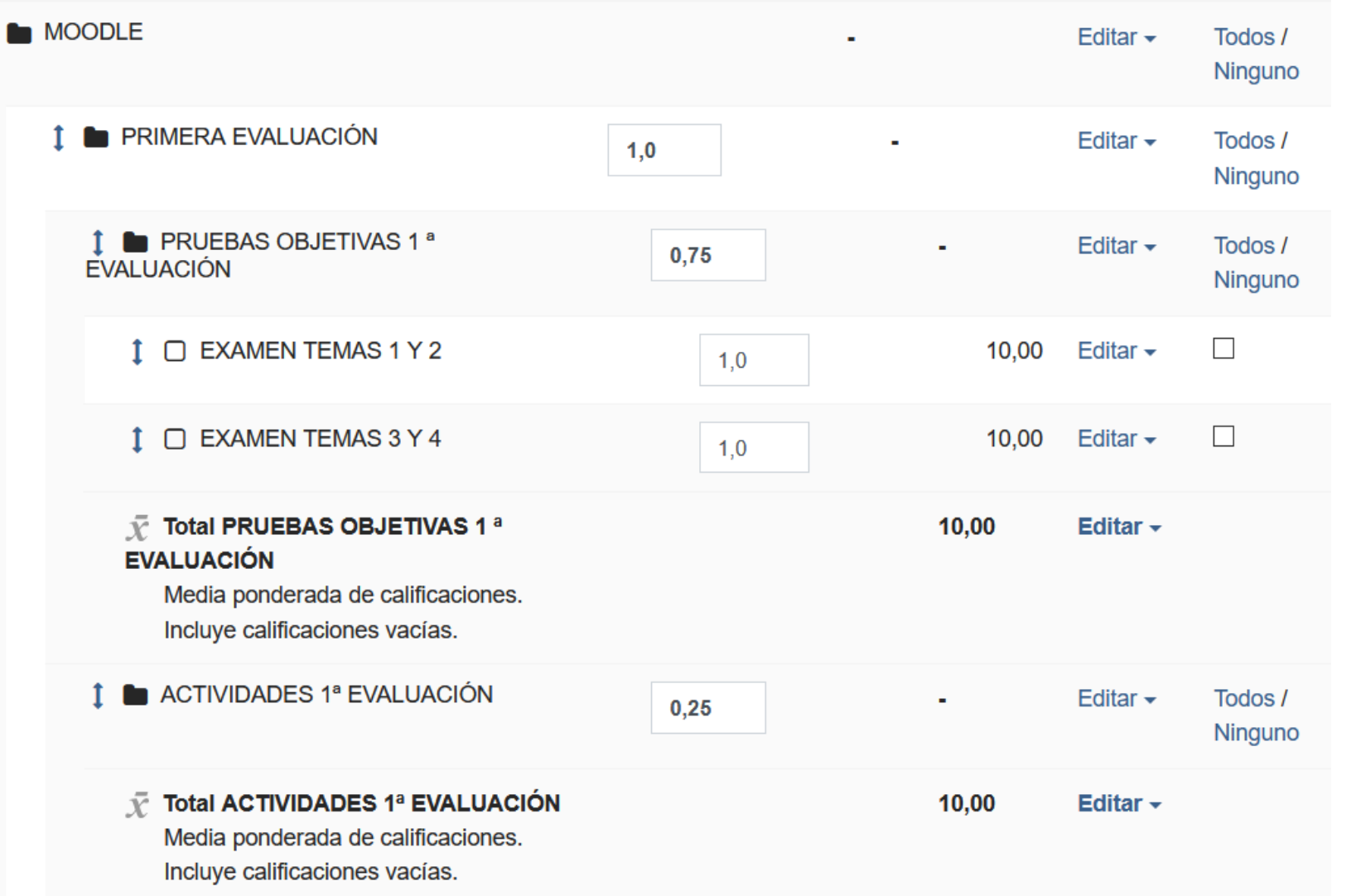

Desde aquí se pueden modificar todas las ponderaciones en cualquier momento y recalcula todas las medias de forma automática.

Para poner las notas del ÍTEM DE CALIFICACION solamente hay que ir a VISTA SIMPLE

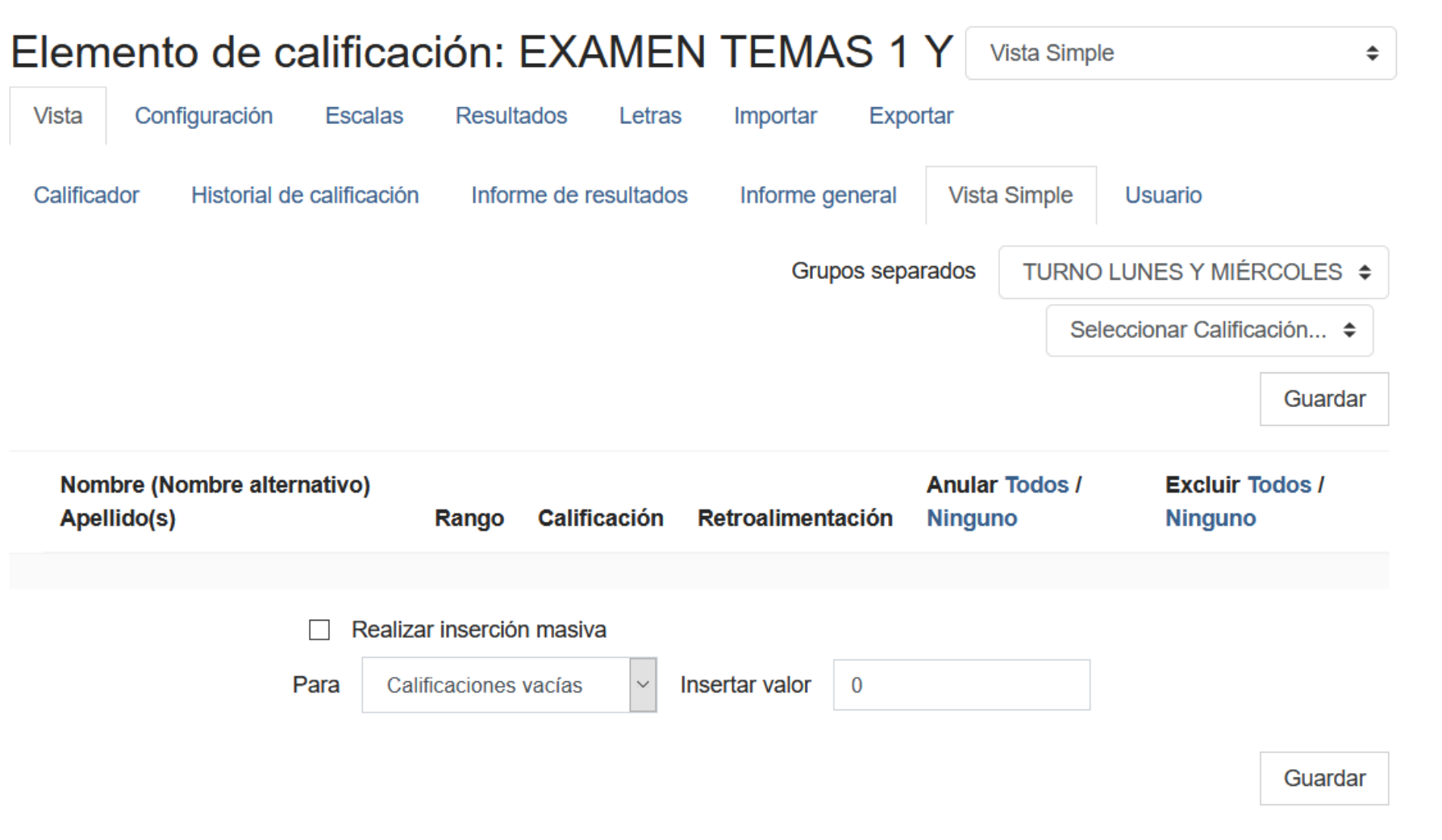

Pinchamos en VISTA  $\rightarrow$ Vista simple  $\rightarrow$  Elegimos el grupo que queremos calificar  $\rightarrow$ Seleccionamos la calificación (EXAMEN TEMAS 1 Y 2) y nos aparecerá el nombre del alumnado con un hueco para rellenar tanto la nota como los comentarios de retroalimentación.

Donde no hay nota la sustituye por un 0 y lo tiene en cuenta para las medias

# RESULTADOS Sirven para calificar las COMPETENCIAS

Para crear las COMPETENCIAS primero necesitamos crear una ESCALA PERSONALIZADA para valorarlas. Si lo hacemos valorando de 1 al 5 siendo 1 la peor nota y 5 la mejor deberíamos:

ADMINISTRACIÓN DE CALIFICACIONES  $\rightarrow$  ESCALAS  $\rightarrow$  AGREGAR UNA NUEVA ESCALA

## $\overline{\phantom{a}}$  Escala

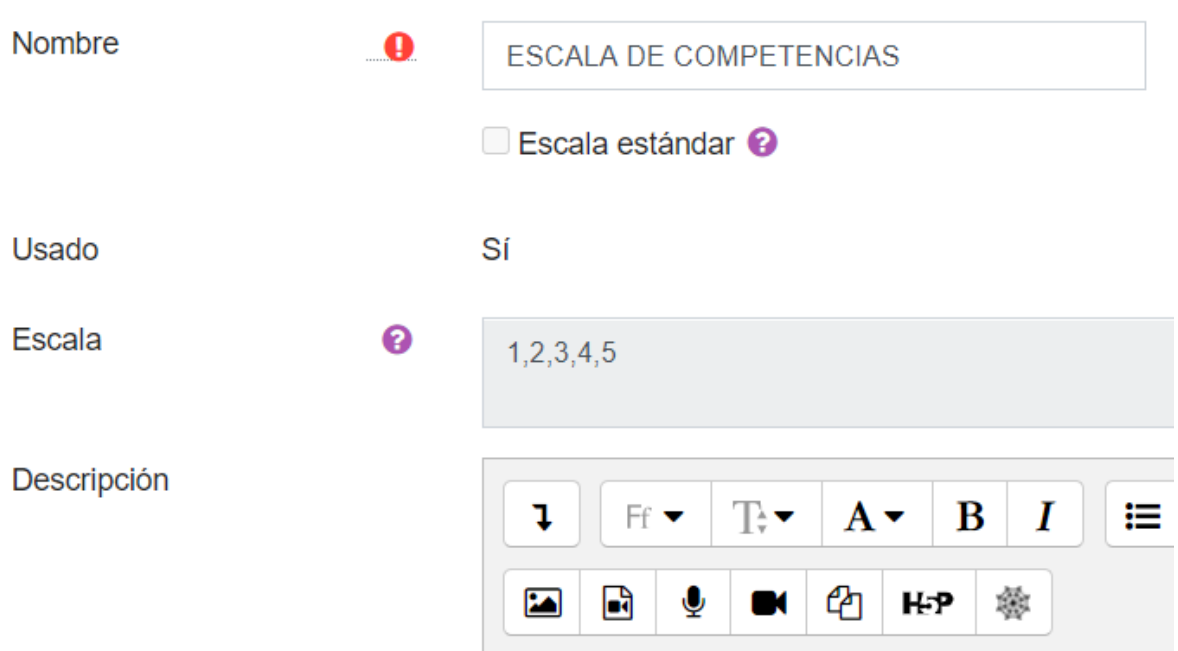

Le damos el nombre a la escala y colocamos la escala separada por comas siempre de nota más desfavorable a más favorable

Creada la escala hay que crear las COMPETENCIAS en el apartado CALIFICACIONES → ADMINISTRACIÓN DE CALIFICACIONES  $\rightarrow$  RESULTADOS  $\rightarrow$  EDITAR RESULTADOS  $\rightarrow$  AGREGAR RESULTADO

# **Resultados**

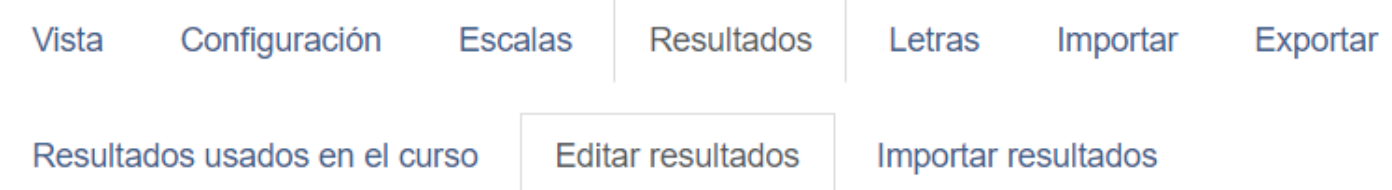

# Resultados personalizados

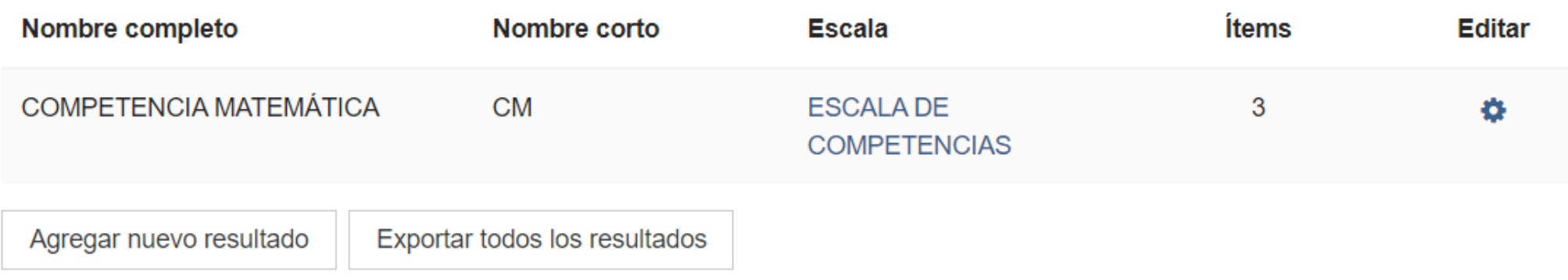

### Agregamos un nuevo resultado llamado COMPETENCIA LINGÜÍSTICA

## $\blacktriangleright$  Resultados Nombre completo  $\bullet$ Nombre corto  $\bullet$

Escala

Descripción

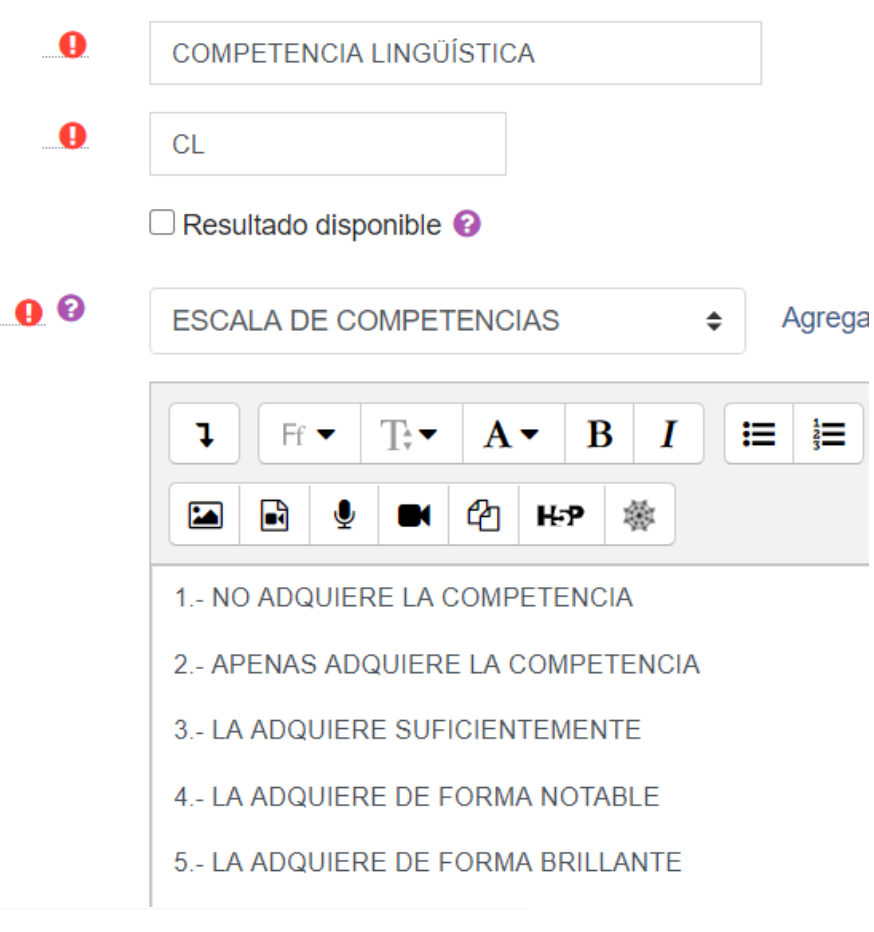

 $\blacktriangleright$  Resultados

COMPETENCIA MATEMÁTICA

COMPETENCIA LINGÜÍSTICA

- Se le proporciona un nombre completo a la competencia que queremos crear
- Le asignamos un nombre corto para identificarla
- Si marcamos "resultado disponible" lo pondríamos a disposición de todos. Para uso propio, no marcar.
- Escala: elegimos la que hemos creado para las competencias y si queremos la podemos explicar en la descripción
- Guardamos cambios y ahora ya está disponible tanto en las actividades creadas como para las nuevas y los ÍTEMS DE RESULTADOS
- Al crear nuevas actividades tendremos CALIFICACIÓN (nota de actividad) y RESULTADOS (nota en competencia)

### AVISO IMPORTANTE

Cuando la competencia y está asignada a una actividad ya no me va a dejar eliminarla, igual que la escala. Debería eliminar todas las asignaciones para borrarla

En el CALIFICADOR podemos añadir entonces el ÍTEM DE RESULTADO para calificar la competencia si no la queremos asignar por ejemplo a las TAREAS (NINGUNO) o a la tarea que queramos. Podemos crearla también por CATEGORÍAS (evaluaciones)

### ▼ Ítem de resultado de calificación

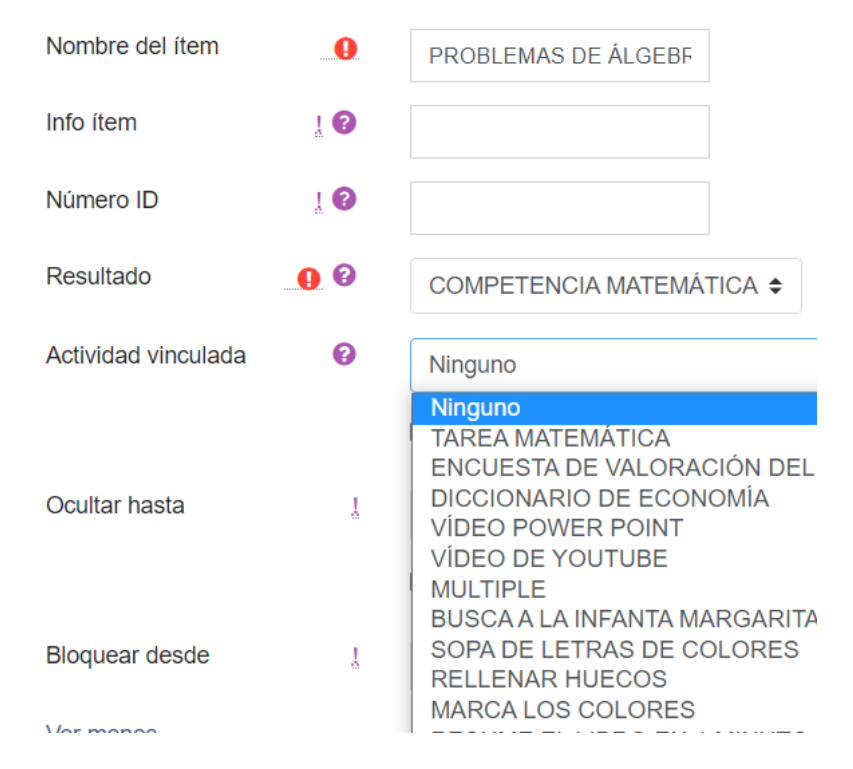

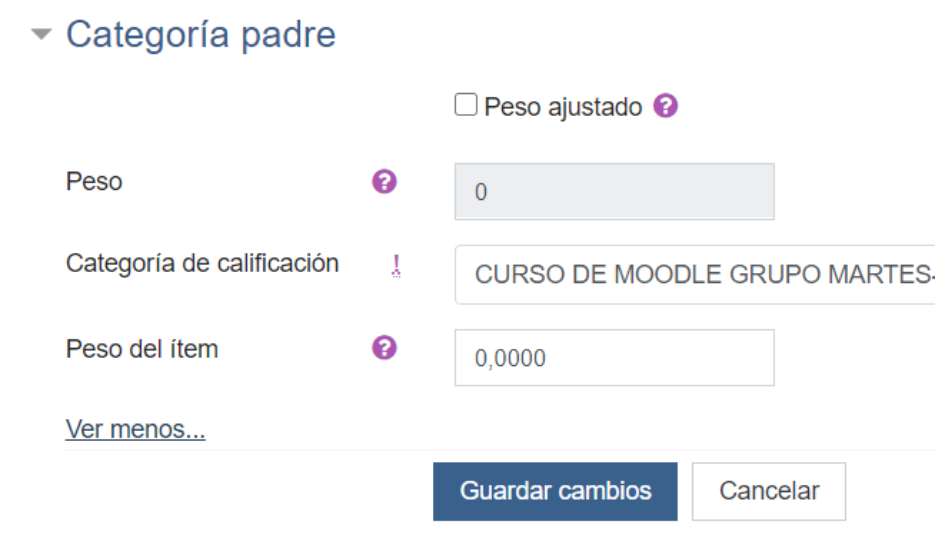

# EVALUAR MEDIANTE RÚBRICAS UNA TAREA

# Agregando un nuevo Tarea<sup>o</sup>

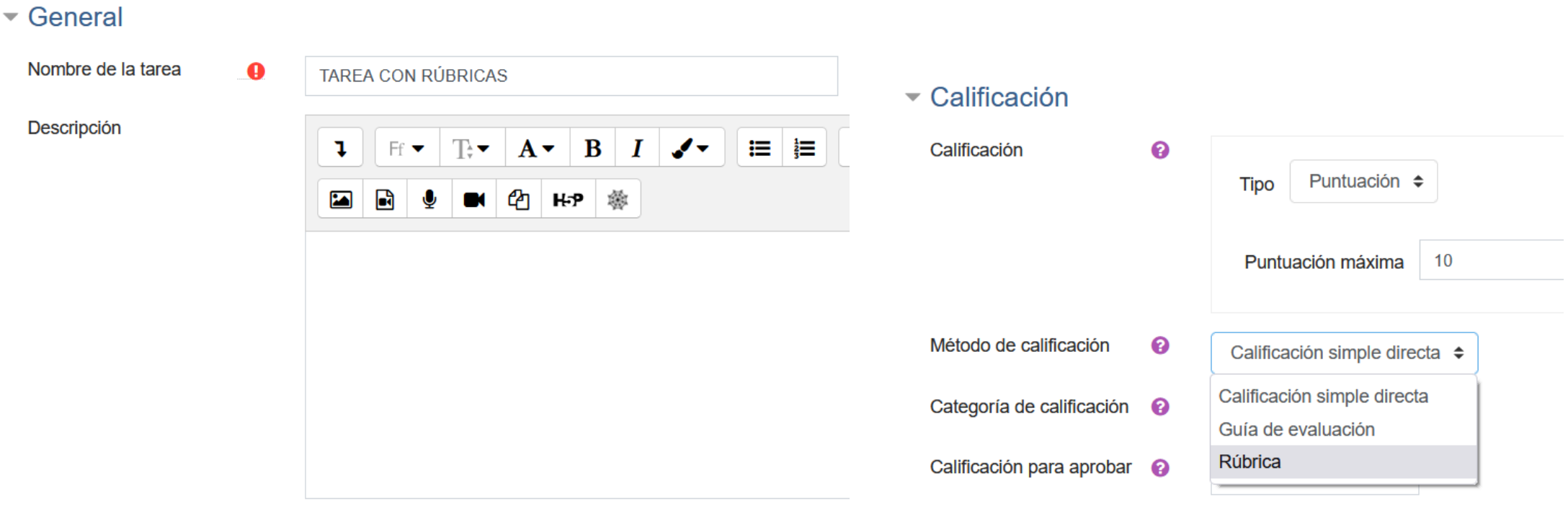

□ Muestra la descripción en la página del curso ●

## PINCHAMOS EN GUARDAR CAMBIOS Y MOSTRAR

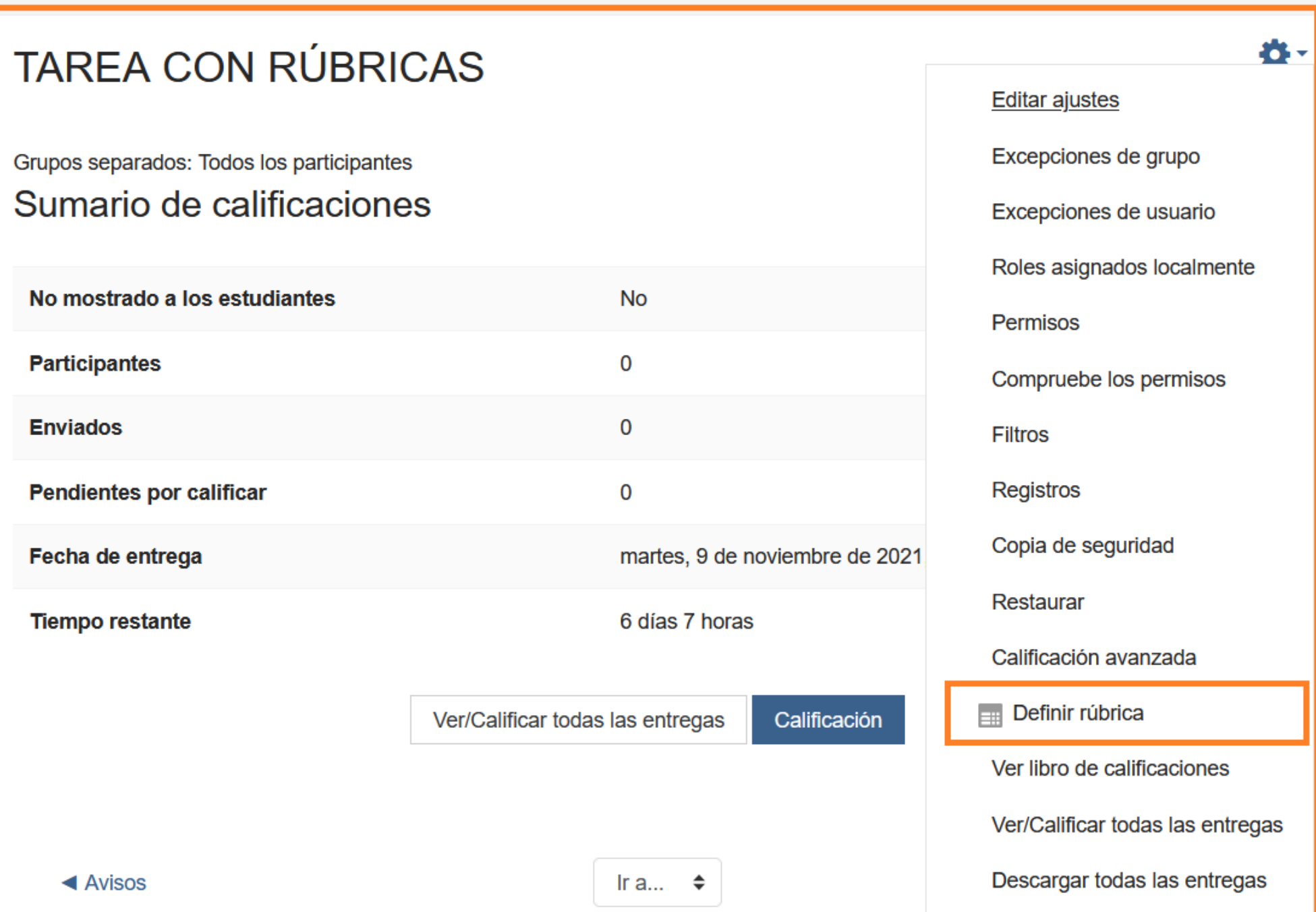

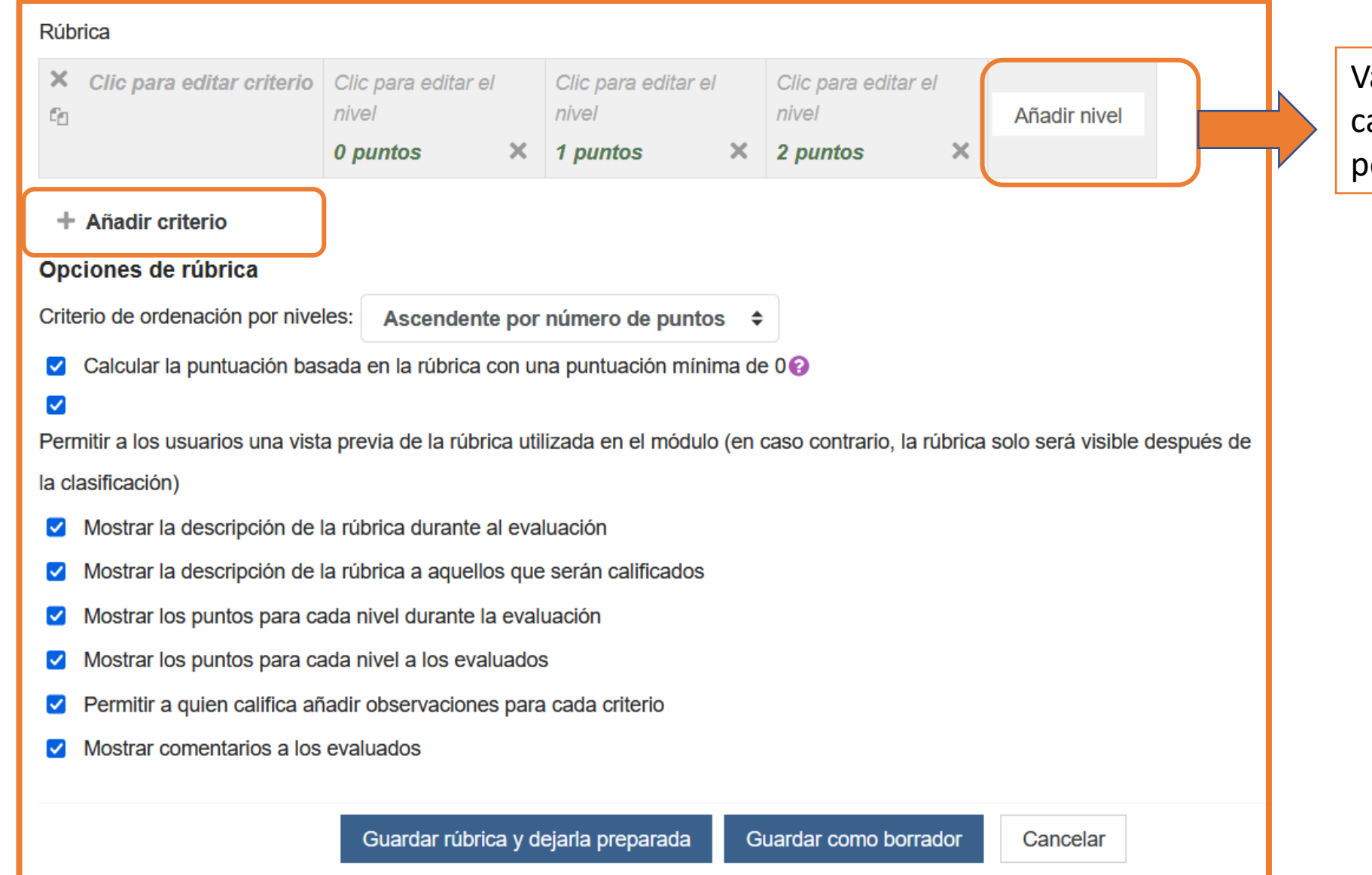

Valores que le damos a cada criterio (máximo 10 por defecto y mínimo 0)

### **Rúbrica**

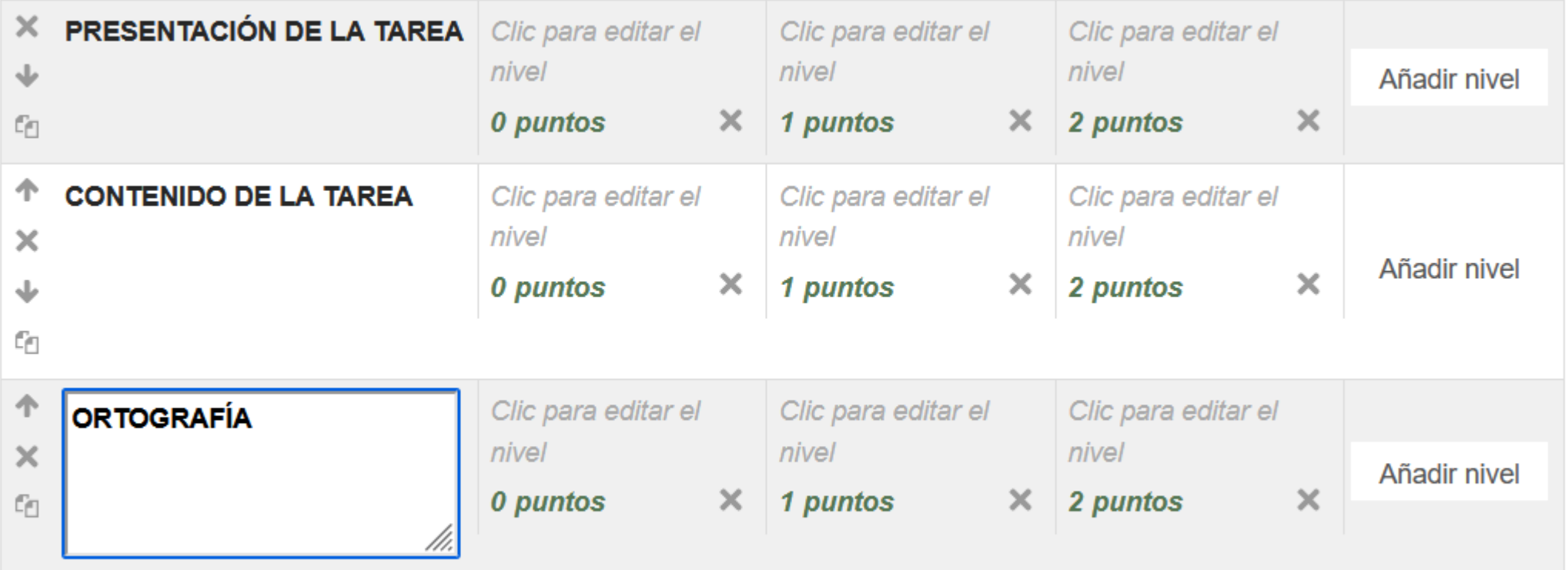

### + Añadir criterio

Para añadir CRITERIOS a la matriz simplemente se pincha en AÑADIR CRITERIO → CLIC PARA EDITAR CRITERIO. Cuando hemos definido los criterios se EDITAN NIVELES pudiéndose añadir los deseados pinchando en AÑADIR NIVEL

### Rúbrica

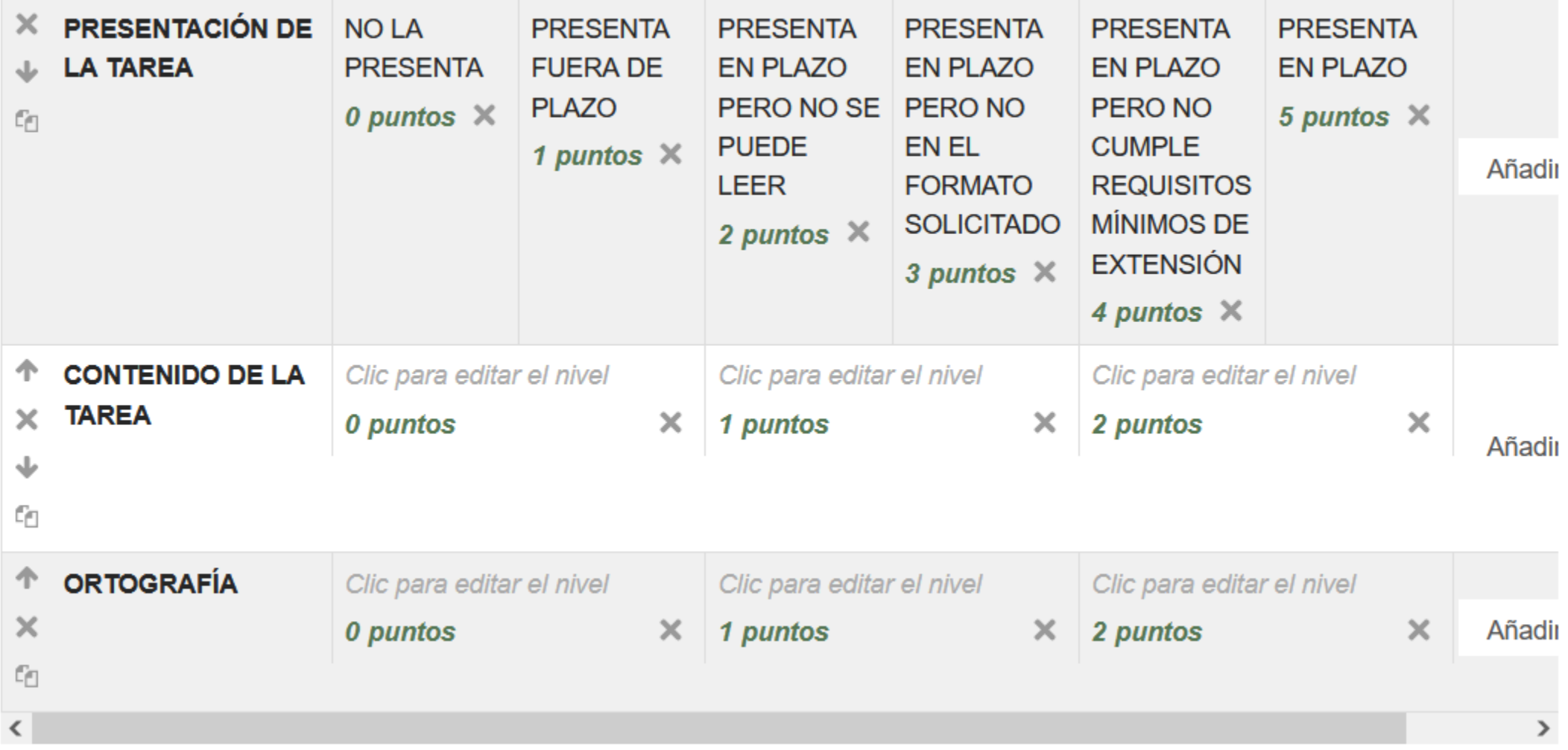

# Calificación avanzada: TAREA CON RÚBRICAS (Entregas)

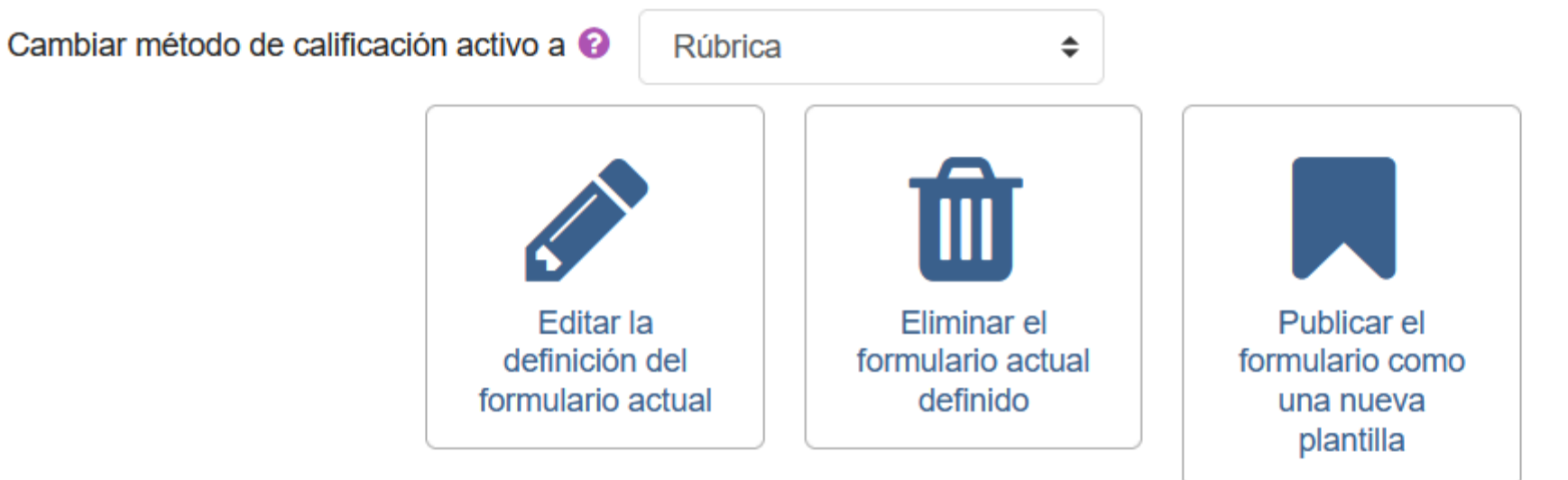

# RÚBRICA TRABAJOS ENTREGADOS Listo para usar

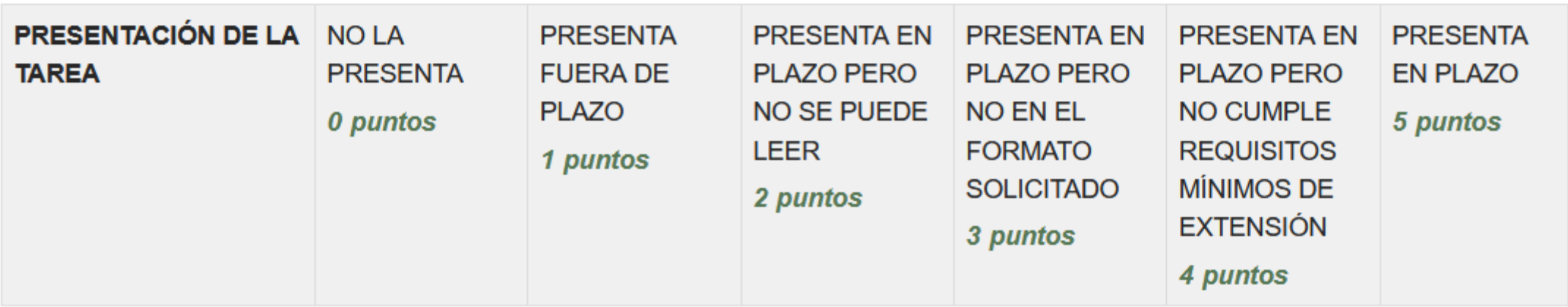

# **TAREA CON RÚBRICAS**

Grupos separados: Todos los participantes Sumario de calificaciones

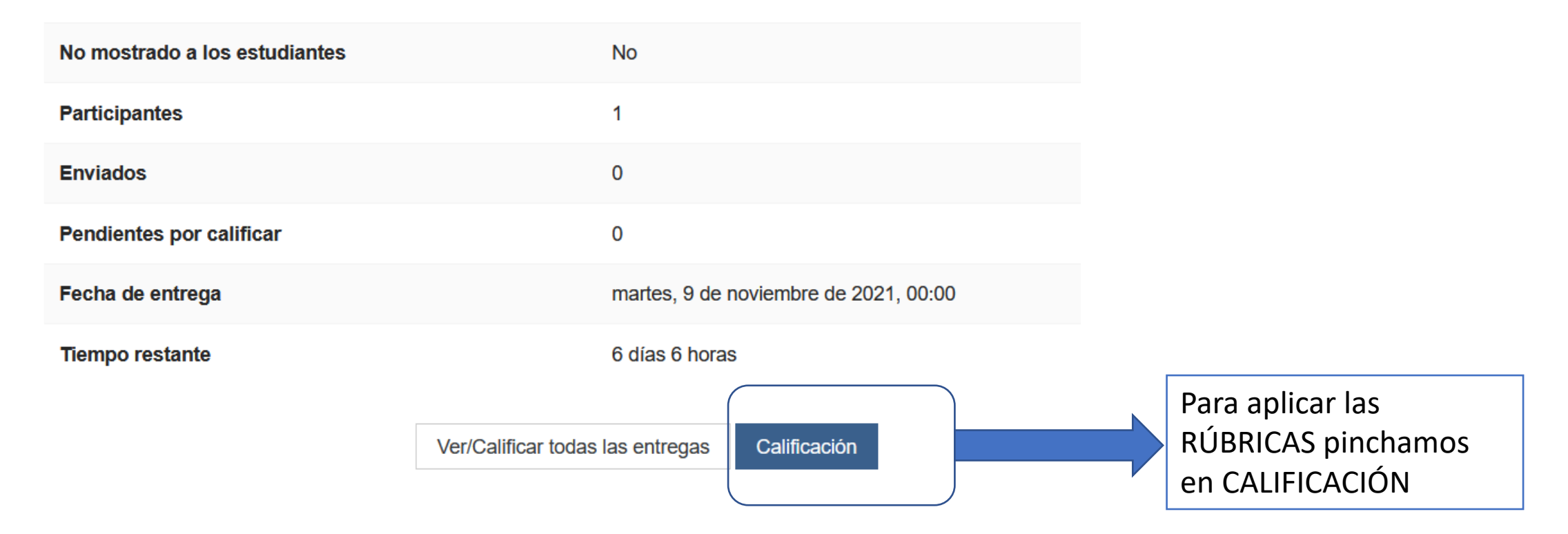

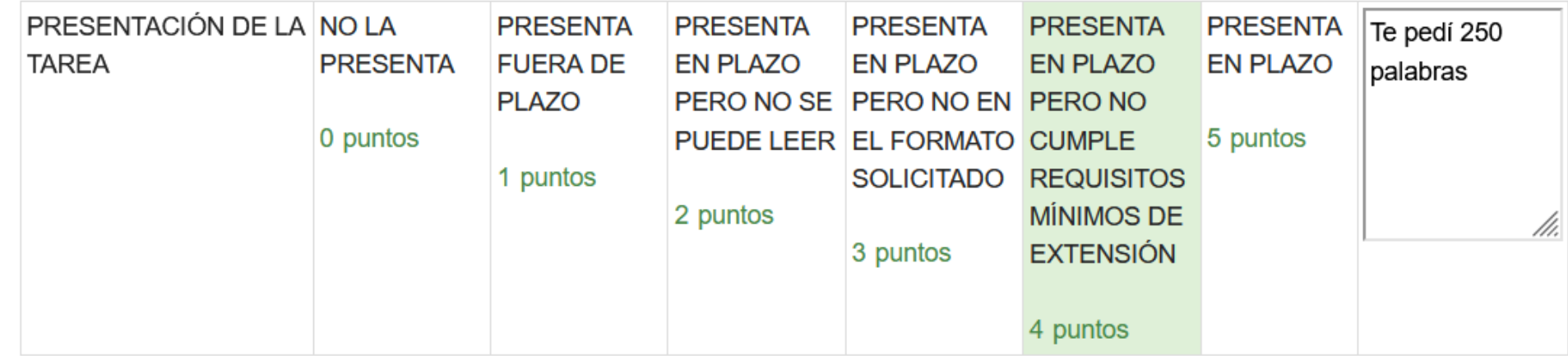

Para valorar la RÚBRICA solamente hay que pinchar en el valor que se le otorga y se pone en verde. Se abre un cuadro en blanco donde se pueden hacer comentarios y aclaraciones

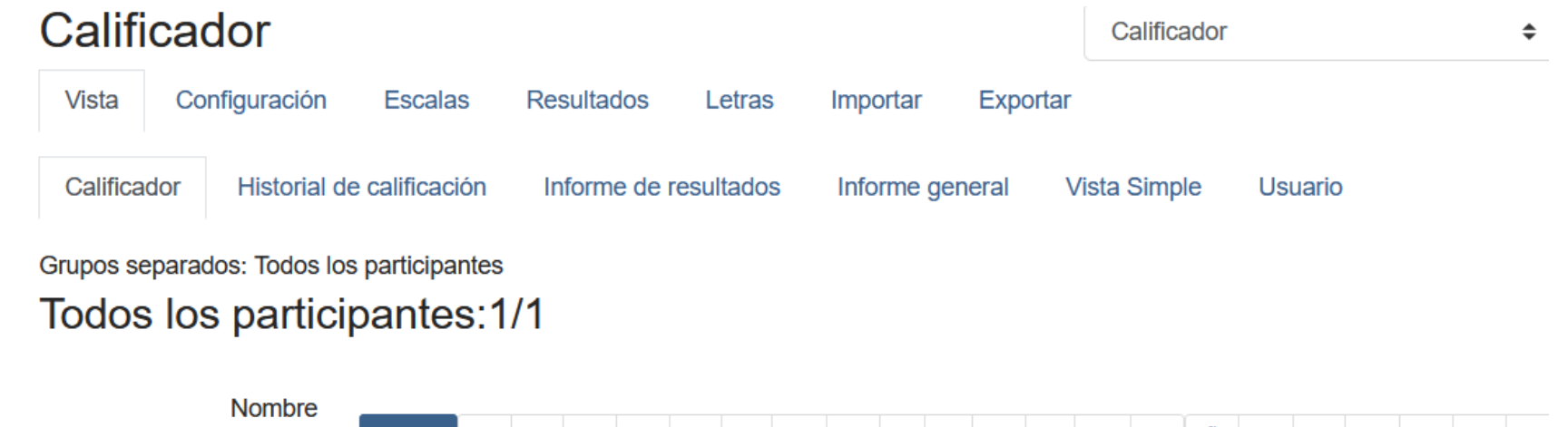

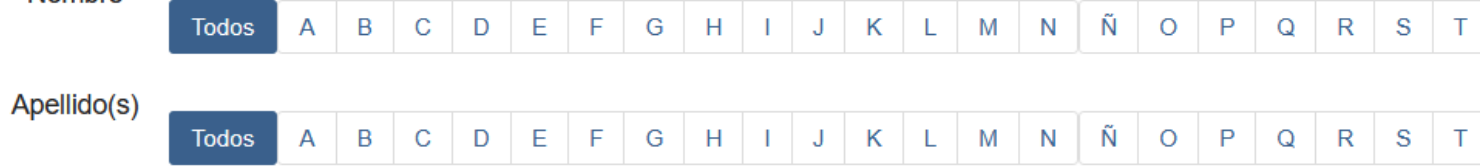

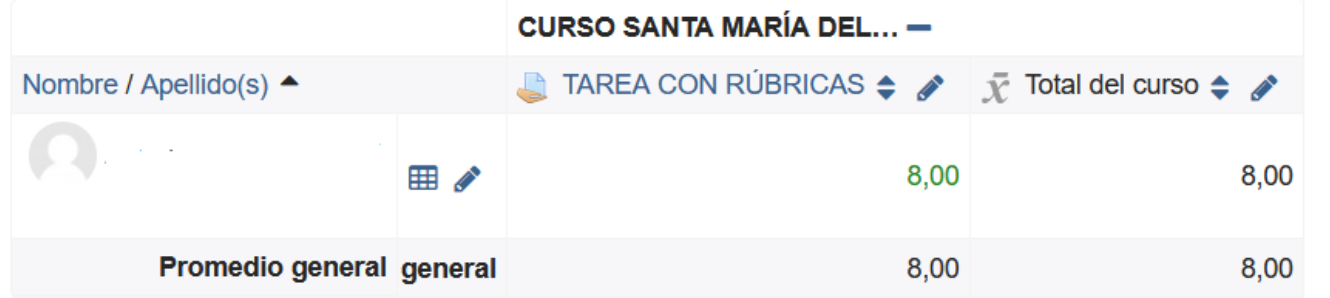

Si vamos al calificador, la tarea que puntuaba hasta 5 hace la equivalencia teniendo en cuenta que la nota máxima es un 10

# PARTE 2: BANCOS DE PREGUNTAS

- Veremos dos casos:
- 1) Compartir preguntas desde el mismo "Aula Virtual" (mismo centro aunque pueden ser diferentes profesores/as).
- 1) Compartir preguntas desde diferentes "Aulas Virtuales" (diferentes centros y profesores)

# **MISMO AULA VIRTUAL**

Preguntas

Importar **Exportar** 

# Banco de preguntas

Categorías

Seleccionar una categoría:

Por defecto en MOODLE (12)

÷

Categoría por defecto para preguntas compartidas en el contexto MOODLE.

Vo se está aplicando ningún filtro por etiquetas

Filtrar por etiquetas..

○ Mostrar el enunciado de la pregunta en la lista de preguntas

Opciones de búsqueda →

 $\angle$  Mostrar también preguntas de las sub-categorías

 $\Box$  Mostrar también preguntas antiguas

### Crear una nueva pregunta...

 $T^*$  Pregunta Nombre de la pregunta / ID number

⊣⊕ arrastra

#### arrastra

**ARRASTRAR SOBRE IMAGEN** ⊔⊕

SUSANA ALVAREZ ESTEBAN Editar  $\sim$ 19 de noviembre de 2020, 18:25

Nombre / Apellido(s) / Fecha

17 de noviembre de 2020, 13:24

**SUSANA ALVAREZ ESTEBAN** 

Acciones Creado por

Editar  $\sim$ 

#### Última modificación por

Nombre / Apellido(s) / Fecha **SUSANA ALVAREZ ESTEBAN** 17 de noviembre de 2020, 13:24

**SUSANA ALVAREZ ESTEBAN** 19 de noviembre de 2020, 18:25

- Si ya tenemos elaboradas preguntas, nos aparecerán abajo.
- Por defecto nos guarda todas las preguntas en la CATEGORÍA DEL CURSO.
- Si las preguntas las quiero emplear para varios cursos puedo guardarlas en una categoría superior que agrupe a todos los cursos.
- Si queremos crear CATEGORÍAS dentro del curso, iríamos a **CATEGORÍAS**

**COLOCAR LOS SIGUIENTES ELEMENTOS** 

# Editar categorías<sup>®</sup>

Categorías de pregunta para 'Curso: CURSO DE MOODLE GRUPO MARTES-**JUEVES'** 

• Por defecto en MOODLE (12)

Categoría por defecto para preguntas compartidas en el contexto MOODLE.

### ۰

#### - Añadir Categoría

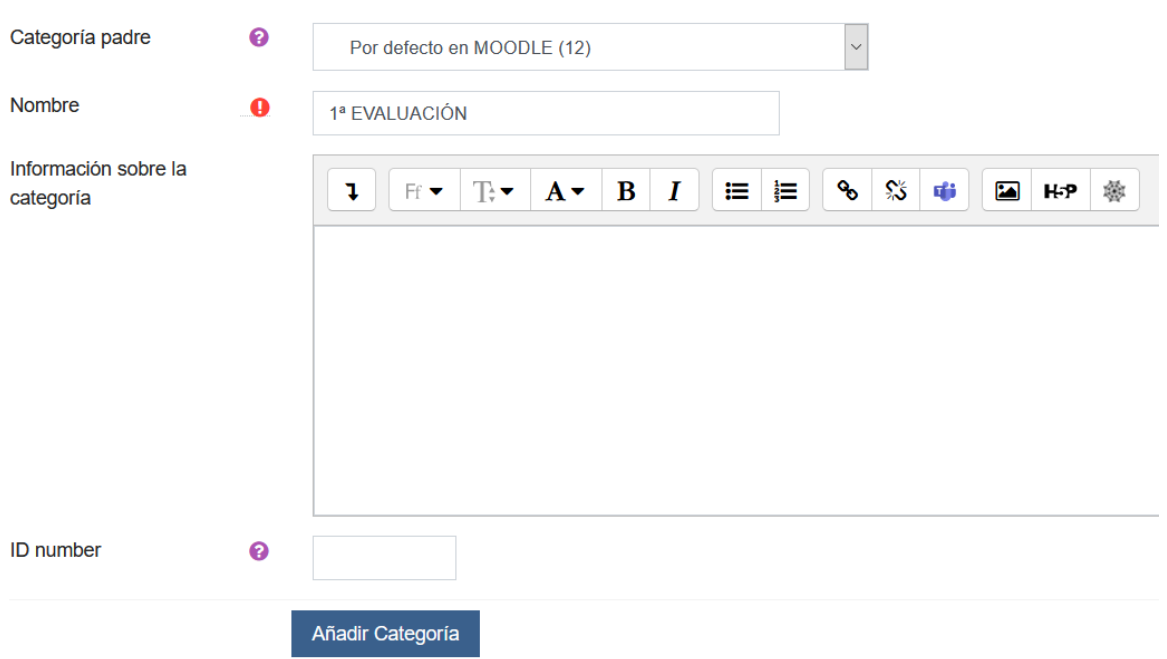

Hemos creado la CATEGORÍA 1ª EVALUACIÓN dentro del curso MOODLE donde ya existían 12 preguntas.

Vamos a pasar 5 preguntas de Moodle a la 1ª evaluación volviendo a PREGUNTAS

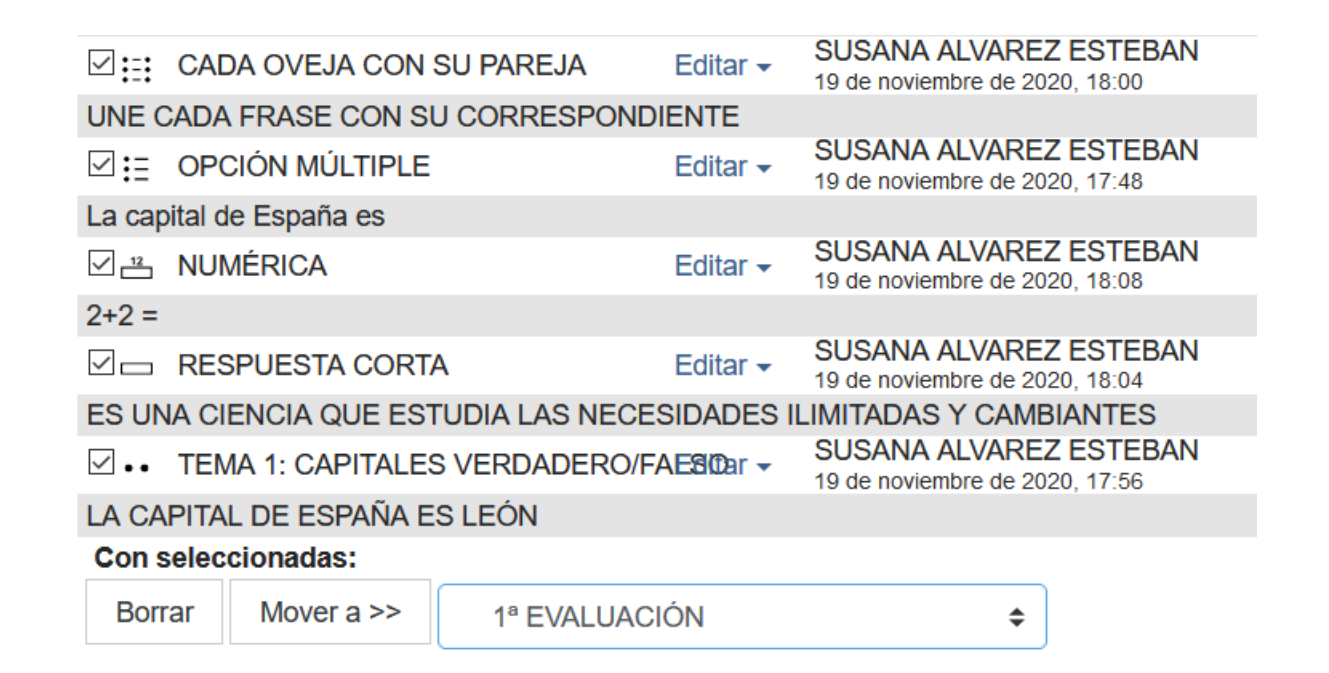

Se seleccionan las preguntas que se quieren mover de categoría y abajo se selecciona la nueva categoría donde queremos almacenarlas

# MISMA

Preguntas

 $\sqrt{\frac{1}{2}}$  General

Importar preguntas de un archivo<sup>o</sup> Categorías Importar Exportar ▼ Formato de archivo Exportar preguntas a un archivo<sup>o</sup>  $\bigcirc$  Blackboard V6+  $\bigcirc$  $\bigcirc$  Examview  $\bigcirc$  $\bigcirc$  Formato Aiken  $\bigcirc$  $\blacktriangleright$  Formato de archivo  $\bigcirc$  Formato de palabra ausente  $\bigcirc$ ◯ Formato Aiken <sup>?</sup> ○ Formato GIFT <sup>●</sup>  $\Omega$ ○ Formato GIFT <sup>●</sup> ● Formato Moodle XML 2 ○ Formato WebCT <sup>●</sup> **● Formato Moodle XML**  $\bigcirc$  Respuestas incrustadas (Cloze)  $\bigcirc$ ○ Formato XHTML <sup>●</sup>  $\blacktriangledown$  General Categoría a donde ❸ Por defecto en MOODLE (12) Exportar categoría ❸ Por defecto en MOODLE (12)  $\vee$ importar ☑ Obtener categoría de archivo ☑ Obtener contexto de archivo  $\boxdot$  Escribir categoría a archivo  $\boxdot$  Escribir contexto a archivo Coincidir calificaciones ℯ Error si la calificación no está en la lista  $\div$ Exportar preguntas a un archivo Detenerse si se produce - 0  $Si$   $\div$ un error ▼ Importar preguntas de un archivo Importar Seleccione un archivo...

DIFERENTE AULA VIRTUAL O LA Sirve para compartir preguntas con otros compañeros, cursos, etc

## UTILIZAR PREGUNTAS YA CREADAS EN UN CUESTIONARIO/BANCO DE PREGUNTAS

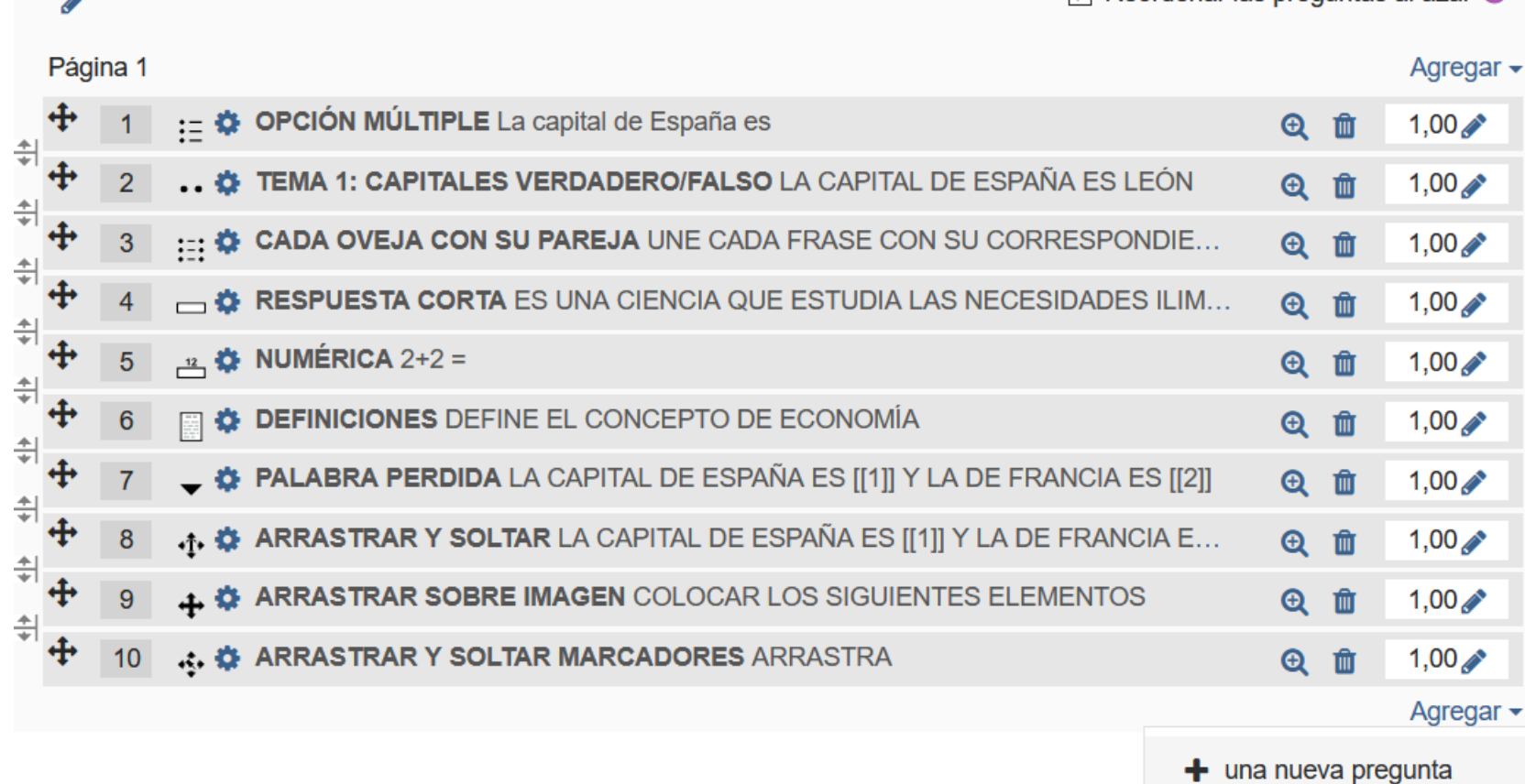

 $\triangledown$  Reordenar las preguntas al azar  $\odot$ 

 $\div$  del banco de preguntas

+ una pregunta aleatoria

- 1) Del BANCO DE PREGUNTAS → Elegimos la pregunta que queremos introducir en el cuestionario
- 2) ALEATORIA  $\rightarrow$  Se eligen tantas preguntas como deseemos pero Moodle las elige de forma aleatoria entre las introducidas en la categoría elegida

# PARTE 3: ACTIVIDADES H5P

- Son actividades mucho más visuales y atractivas a la hora de plantearlas al alumnado
- Inconveniente: la calificación no aparece en el CALIFICADOR y el profesor no puede ver el resultado del alumnado.
- Se pueden emplear para practicar pero NO PARA EVALUAR porque no quedan registradas las calificaciones

### FILL IN THE BLANKS (RELLENAR HUECOS EN BLANCO)

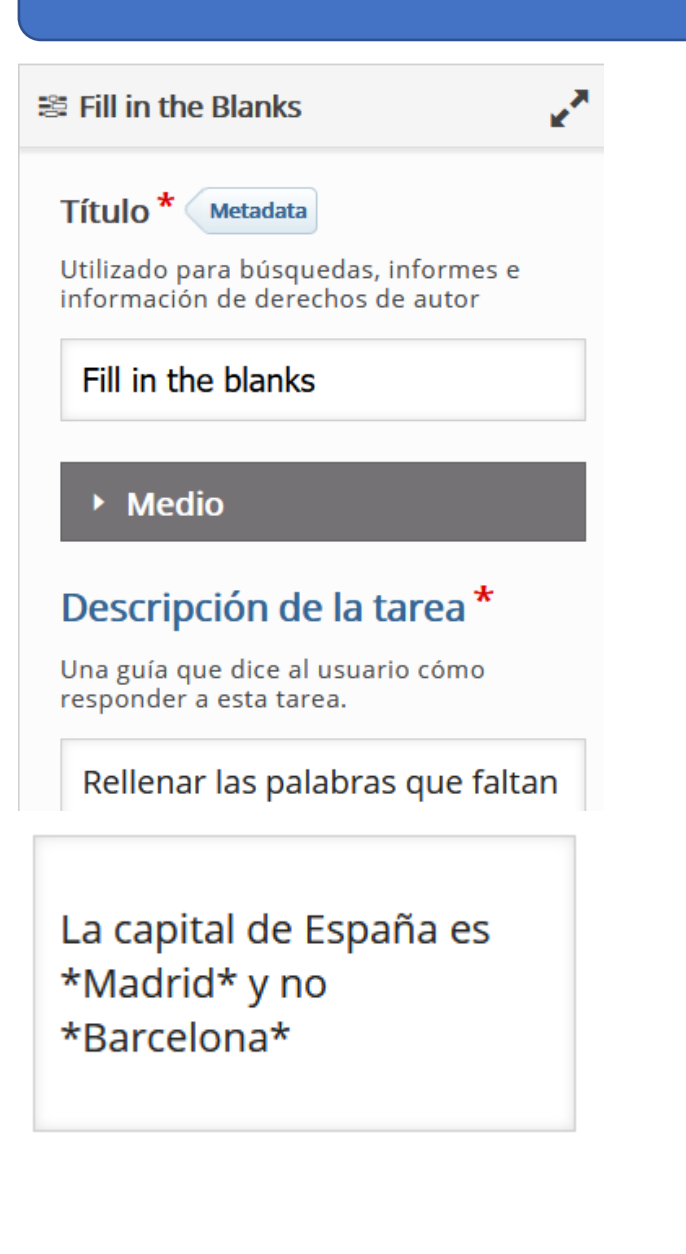

## Las palabras ocultas se ponen con un asterisco delante y otro detrás

### Configuraciones de

 $\Box$  Habilitar "Reintentar"

 $\Box$  Habilitar botón para "Mostrar solución"

□ Automáticamente revisar respuestas después de ingresadas

### □ MAYÚSCULAS/minúsculas si importan

Asegurar que la entrada del usuario tenga que ser exactamente la misma que la respuesta.

 $\boxdot$  Requerir que todos los campos sean contestados antes que que pueda ser vista la solución

 $\Box$  Poner campos de entrada en líneas separadas

### $\Box$  Mostrar diálogo de confirmación en "Revisar"

Esta opción no es compatible con la opción para "Revisar respuestas automáticamente después de ingresadas"

 $\Box$  Mostrar diálogo de confirmación en "Reintentar"

## $\Box$  Aceptar errores tipográficos menores

Si se activa, una respuesta también contará como correcta con errores tipográficos menores (3-9 caracteres: 1 error tipográfico, más de 9 caracteres: 2 errores tipográficos)

No marcar nada de lo que aparece en configuración

Rellenar las palabras que faltan

Rellena los huecos en blanco

La capital de España es y no c revisar

## MARK THE WORDS (MARCAR PALABRAS)

and Mark the Words

Título<sup>\*</sup> Metadata

Utilizado para búsquedas, informes e información de derechos de autor

 $\mathbf{z}^{\mathbf{X}}$ 

Mark de words

body p

## Descripción de la tarea \*

Describe cómo el usuario debería resolver la tarea.

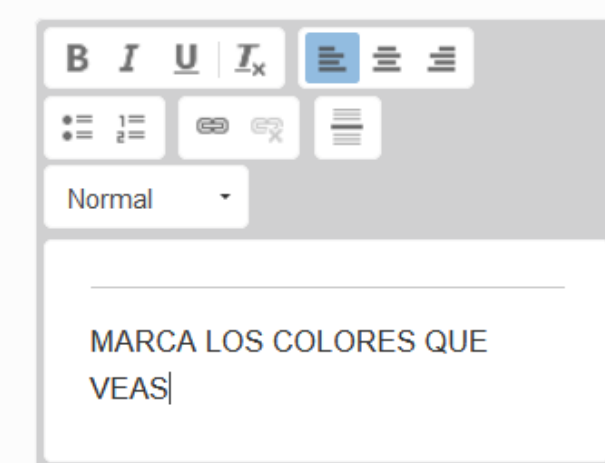

\*rojo\* verde \*amarillo\* jojojo

X Distribuir Parejo

Configuraciones de

□ Habilitar "Reintentar"

 $\Box$  Habilitar el botón "Mostrar Solución"

 $\boxdot$  Mostrar el puntaje Mostrar los puntos obtenidos por cada respuesta.

 $\blacktriangleright$  Parámetros y textos

Aquí puedes editar parámetros o traducir textos utilizados en este contenido.

v

Spanish (Español)

Las palabras correctas se ponen entre asteriscos

Si habilito reintentar el alumnado puede repetirlo las veces que quiera hasta obtener la máxima puntuación

Mostrar solución habilita un botón para ver las respuestas correctas

Mostrar el puntaje pone los puntos obtenidos sobre los totales. A partir de ahí obtiene la nota que va al calificador

# Mark de words

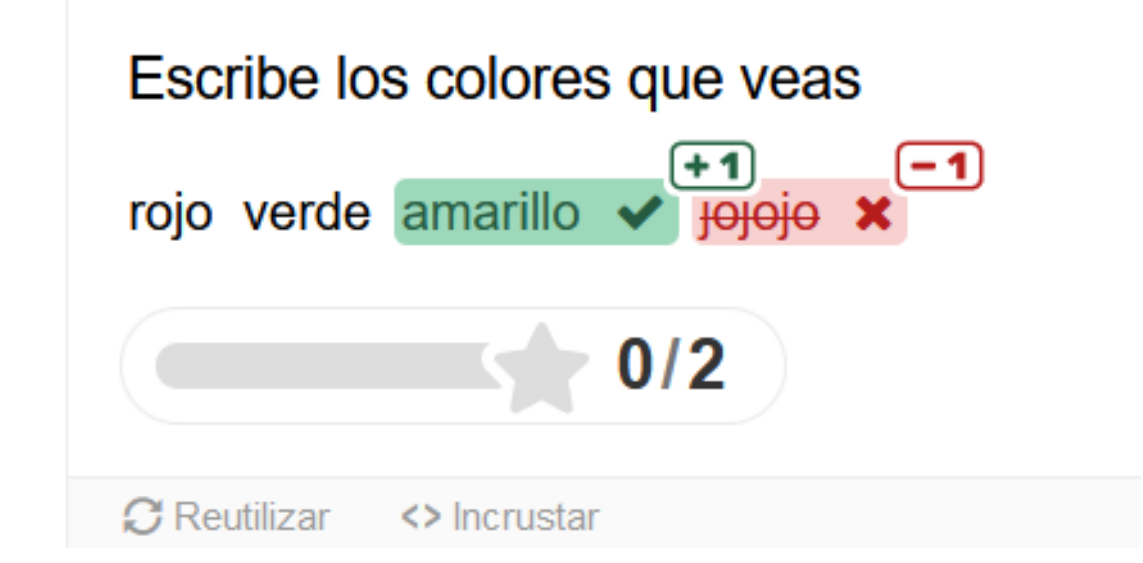

## FIND THE WORDS (SOPA DE LETRAS)

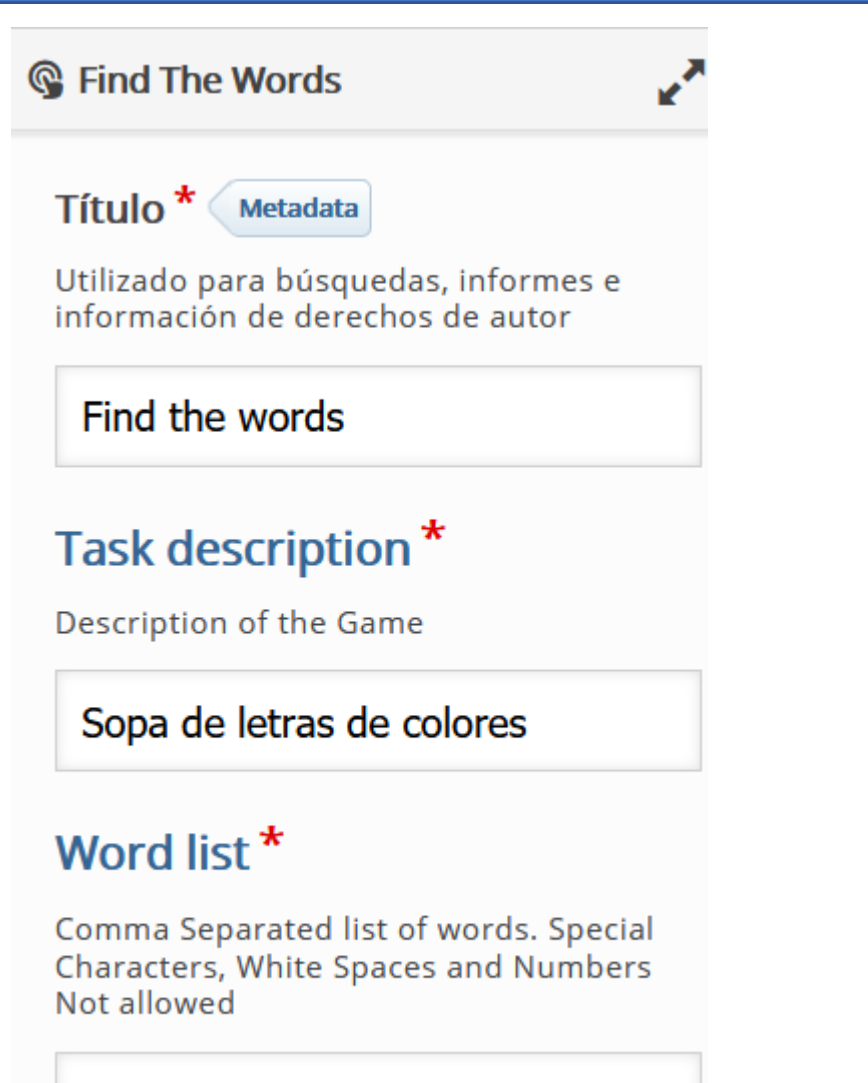

amarillo, rojo, azul, rosa, morado, ve

Las palabras que queremos que aparezcan en la sopa de letras se ponen separadas por comas pero sin espacios en blanco

#### Sopa de letras de colores

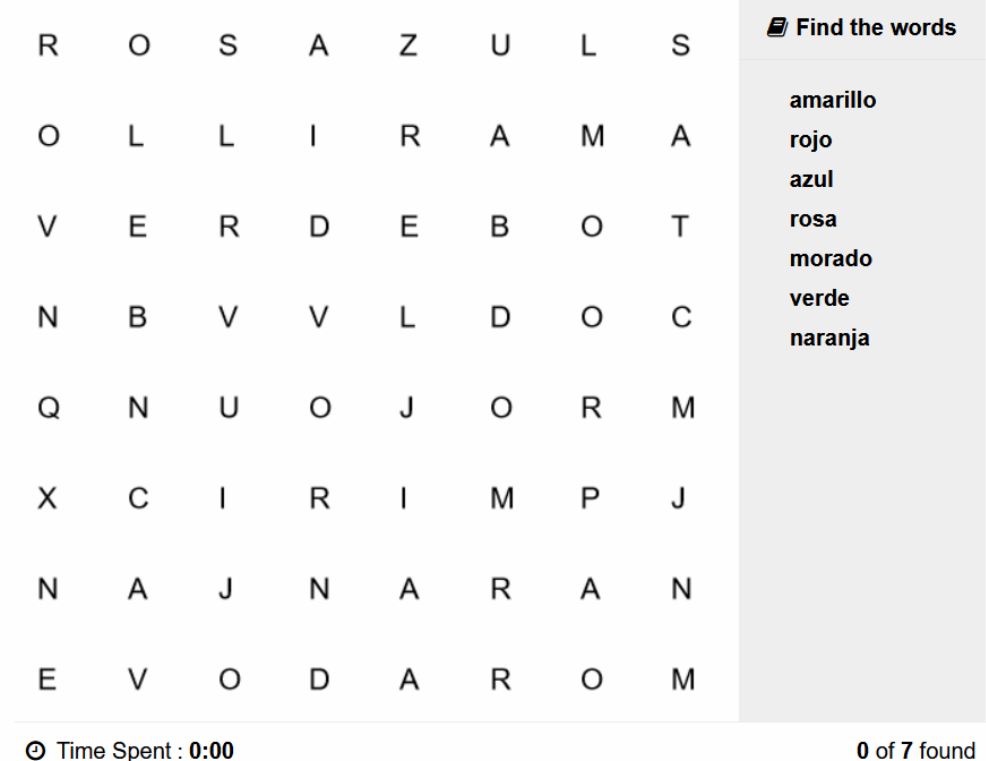

### FIND THE HOTSPOT (ENCUENTRA EL PUNTO)

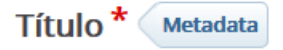

Utilizado para búsquedas, informes e información de derechos de autor

### Find the hotspot

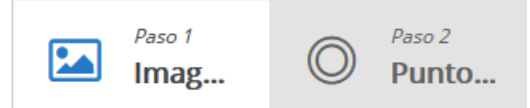

### Imagen de fondo<sup>\*</sup>

Seleccione una imagen para usar como fondo del punto de acceso.

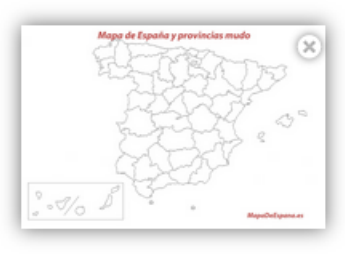

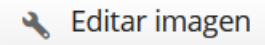

**&** Editar copyright

Paso siguiente © Punto de acceso

Y.

### Descripción de la tarea

Instrucciones para el usuario.

# Dónde está León?

### Punto de acceso<sup>\*</sup>

Arrastre y suelte la figura deseada desde la barra de herramientas para crear un nuevo punto de acceso. Haga doble clic para editar un punto de acceso existente. Arrastra el punto de acceso para moverlo. Tire del controlador de cambio de tamaño en la esquina inferior derecha para cambiar el tamaño.

### **<del>○</del>** Correcto

Puede haber múltiples puntos de acce embargo, el usuario recibe comentari inmediatamente después del primer o

### Realimentación

BIEN! SABES DÓNDE VIVES

# Mapa de España y provincias mudo

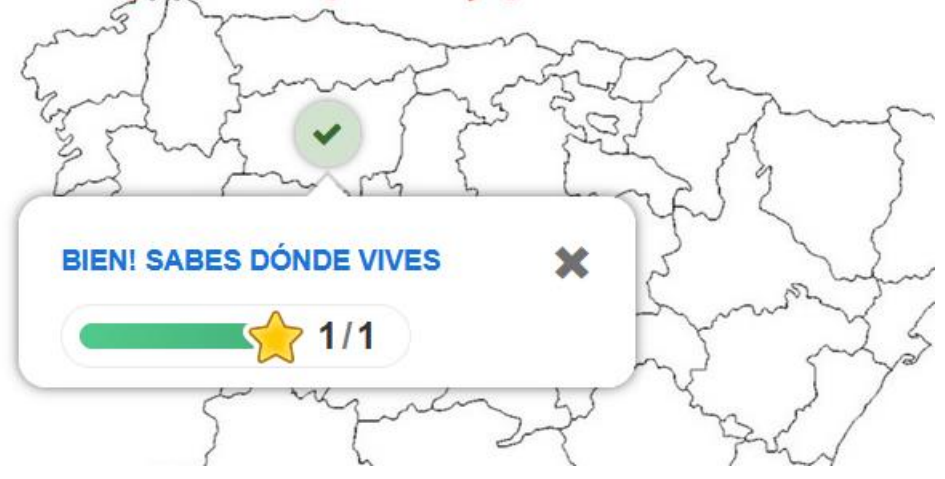

Se puede hacer con varios puntos distintos, no solamente uno

# INSIGNIAS

- $\times$  Administración del curso
- **O** Editar ajustes
- Activar edición
- $\angle$  Usuarios
- **A** Darme de baja en MOODLEG1
- $\blacktriangledown$  Filtros

 $\angle$  Informes

Configuración Calificaciones

Resultados

 $\vee$  Insignias

**Gestionar insignias** 

Añadir una nueva

insignia

Sirven para otorgar al alumnado que consigue realizar determinadas tareas o méritos una insignia que pueda motivarlo.

Para ello primero debemos CREAR la insignia.

Existen muchas webs gratis donde se pueden crear y descargar. Por ejemplo<https://www.makebadg.es/>

Creamos una que se denomine NOVATO y pinchamos en AÑADIR UNA NUEVA INSIGNIA. Podemos ponerle caducidad y quién la realiza

### Detalles de la insignia

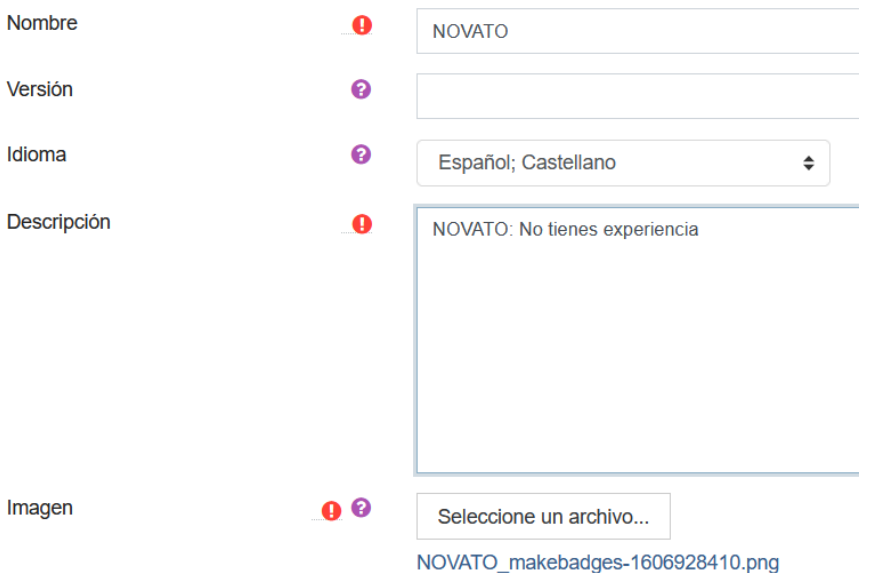

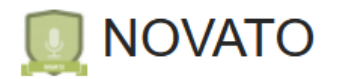

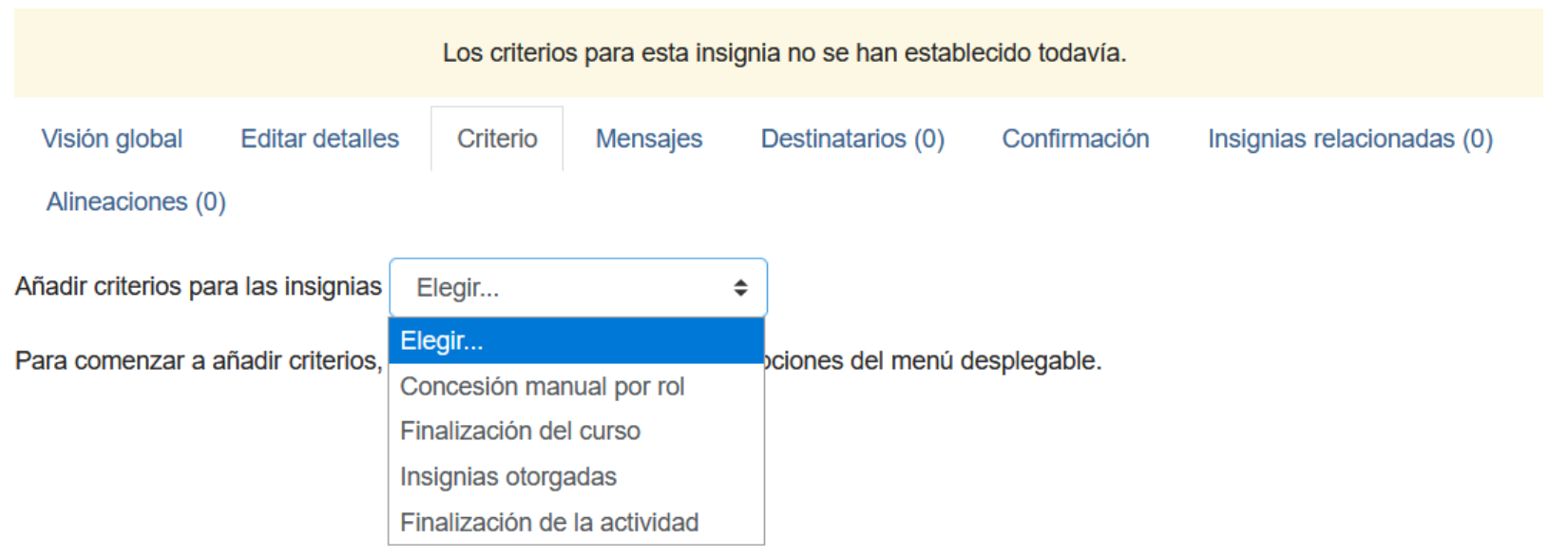

El siguiente paso es elegir la forma de conceder la insignia. Por ejemplo si la concede manualmente el profesor elegimos la primera opción y nos preguntará por el rol que tendrá capacidad para concederla (profesor)

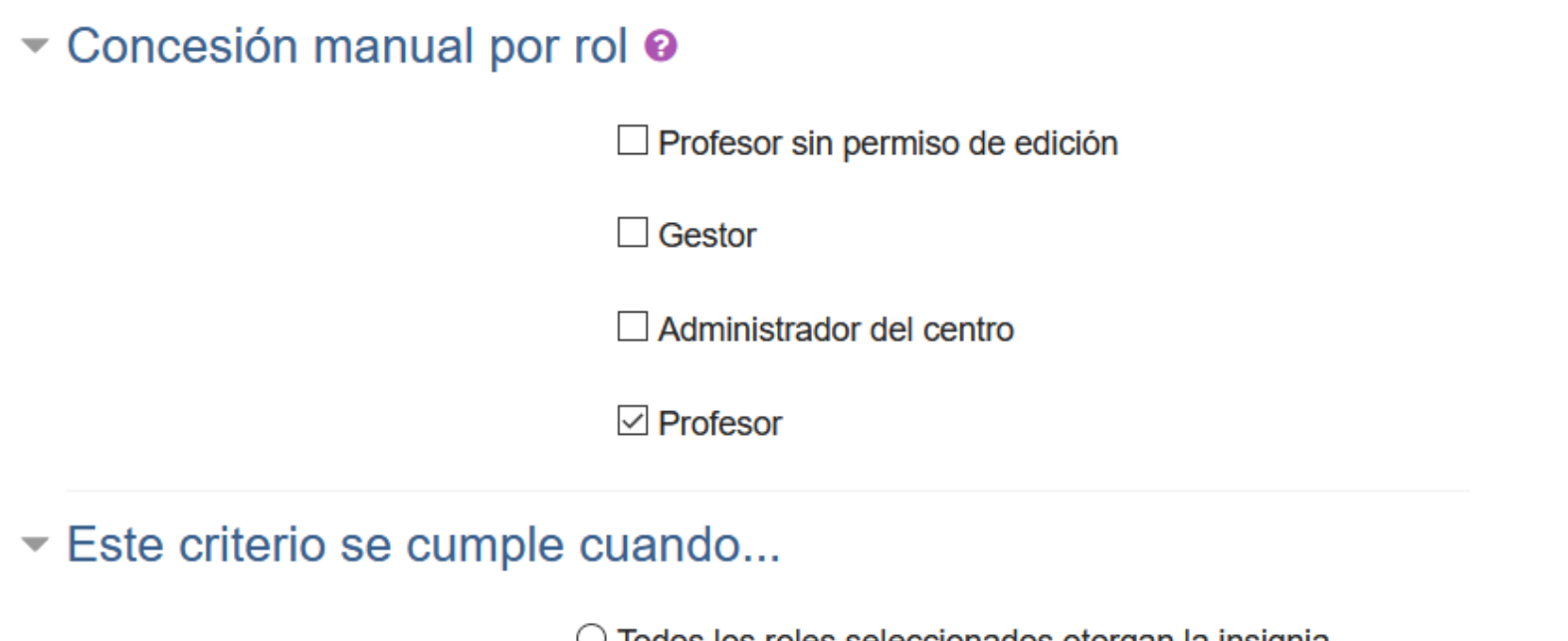

 $\circlearrowright$  Todos los roles seleccionados otorgan la insignia

© Cualquiera de los roles seleccionados otorga la insignia

Para ser más eficiente y rápido con que lo otorgue uno de los roles debería ser suficiente

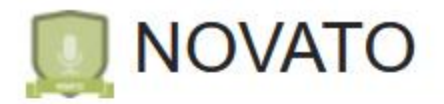

# Criterio de insignia creado correctamente

Esta insignia no está en este momento disponible para los usuarios. Habilite el acceso si desea que los usuarios puedan ganar esta insignia.<sup>2</sup> Habilitar acceso Visión global **Editar detalles** Criterio Mensajes Destinatarios (0) Confirmación Insignias relacionadas (0) Alineaciones (0) Añadir criterios para las insignias Elegir... ٠

Para poder conceder la insignia debemos "HABILITAR EL ACCESO" y a partir de ahí elegir los "DESTINATARIOS" a los que otorgarles la insignia